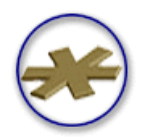

# **LANpress MP**

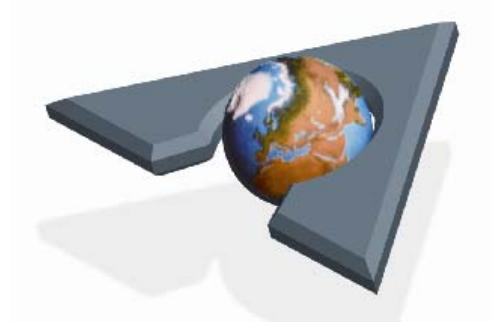

# **Installation & Configuration Guide**

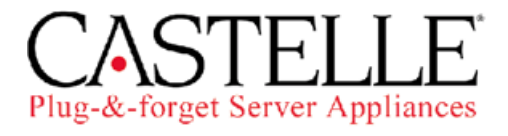

Part number: 61-1235-001 Rev. A

For use with Castelle's LANpress MP family of LANpress MP print servers

Copyright © 2003 by Castelle

All Rights reserved. No part of this publication may be reproduced, transmitted, transcribed, stored in retrieval system, or translated into any language in any form by any means without the written permission of Castelle.

Castelle makes no representations or warranties with respect to the contents or use of this manual and specifically disclaims any express or implied warranties on merchantability or fitness for any particular purpose.

Information in this document is subject to change without notice and does not represent a commitment on the part of Castelle.

All trademarks or registered trademarks are the property of their respective holders. LANpress and JetPress are registered trademarks of Castelle, Inc. PostScript is a registered trademark of Adobe Systems, Inc. Macintosh is a registered trademark of Apple Computer, Inc. HP, LaserJet, PCL, and HP-UX are registered trademarks of Hewlett-Packard, Inc. PC and PC AT are trademarks of International Business Machines Corporation. Windows, Windows NT, Windows 95 and MS-DOS are registered trademarks or trademark of Microsoft, Inc. Novell, NetWare, and NetWare Management System are registered trademarks of Novell, Inc. SCO is a registered trademark of The Santa Cruz Operation, Inc. Sun, Sun-OS, Sun Workstation, SPARC, Sun-3, and SunNet Manager are registered trademarks of Sun Microsystems, Inc. UnixWare is a registered trademark of Univel UNIX is a registered trademark of UNIX Systems Laboratories, Inc.

**FCC Information Warning** - This equipment generates, uses, and can radiate radio frequency energy and if not installed and used in accordance with this manual, may cause interference to radio communications. It has been type tested and found to comply with the limits for a Class A computing device pursuant to Subpart J of Part 15 of FCC Rules, which are designed to provide reasonable protection against such interference when operated in a commercial environment. Operation of this equipment in a residential area is likely to cause interference in which case the user, at his own expense, will be required to take whatever measures may be required to correct the interference. The user may not under any circumstances other than specified in the manual, under installation and maintenance sections, attempt any service, adjustments, or repairs on this unit. It must be returned to the factory or authorized service agency for all such work.

#### **CE Marking Warning**

This is a Class A product. In a domestic environment this product may cause radio interference in which case the user may be required to take adequate measures.

#### **Castelle Corporate Headquarters**

855 Jarvis Drive Morgan Hill, CA 95037 **Phone:** +1(408) 852-8000 **Toll Free:** +1(800) 289-7555 **Fax:** +1(408) 852-8100 **Email:** sales@castelle.com

#### **Castelle North America Sales**

Toll Free: +1(800) 289-7555 International Sales Phone: +1 (408) 852-8000

#### **Technical Support**

Technical support is available by mail, fax, e-mail, or phone from 6am to 6PM Pacific Standard Time.

Phone: +1(408) 852-8080 Fax: +1(408) 852-8180 E-mail: support@castelle.com

To qualify for technical support, your Castelle product must be registered with Castelle. Visit Castelle's Customer Services web page at **www.castelle.com/support** for more information about product registration.

For efficient resolution, please be ready to provide the following information to the Castelle technical support representative who answers your call:

- Company name, phone number, pager/cell phone number, email ID, fax number
- The type and model number of your unit
- The unit's 8-digit serial number, printed on a label on the bottom of the unit.
- The version number of the FaxPress software you are using.
- The version number of the unit's firmware.
- The version number of the network software you are using (e.g., NetWare 3.12).
- The network topology (e.g., Ethernet or Token Ring).
- The name and version numbers of the email system and clients you are using.
- A description of the problem or its symptoms.

## **Table of Contents**

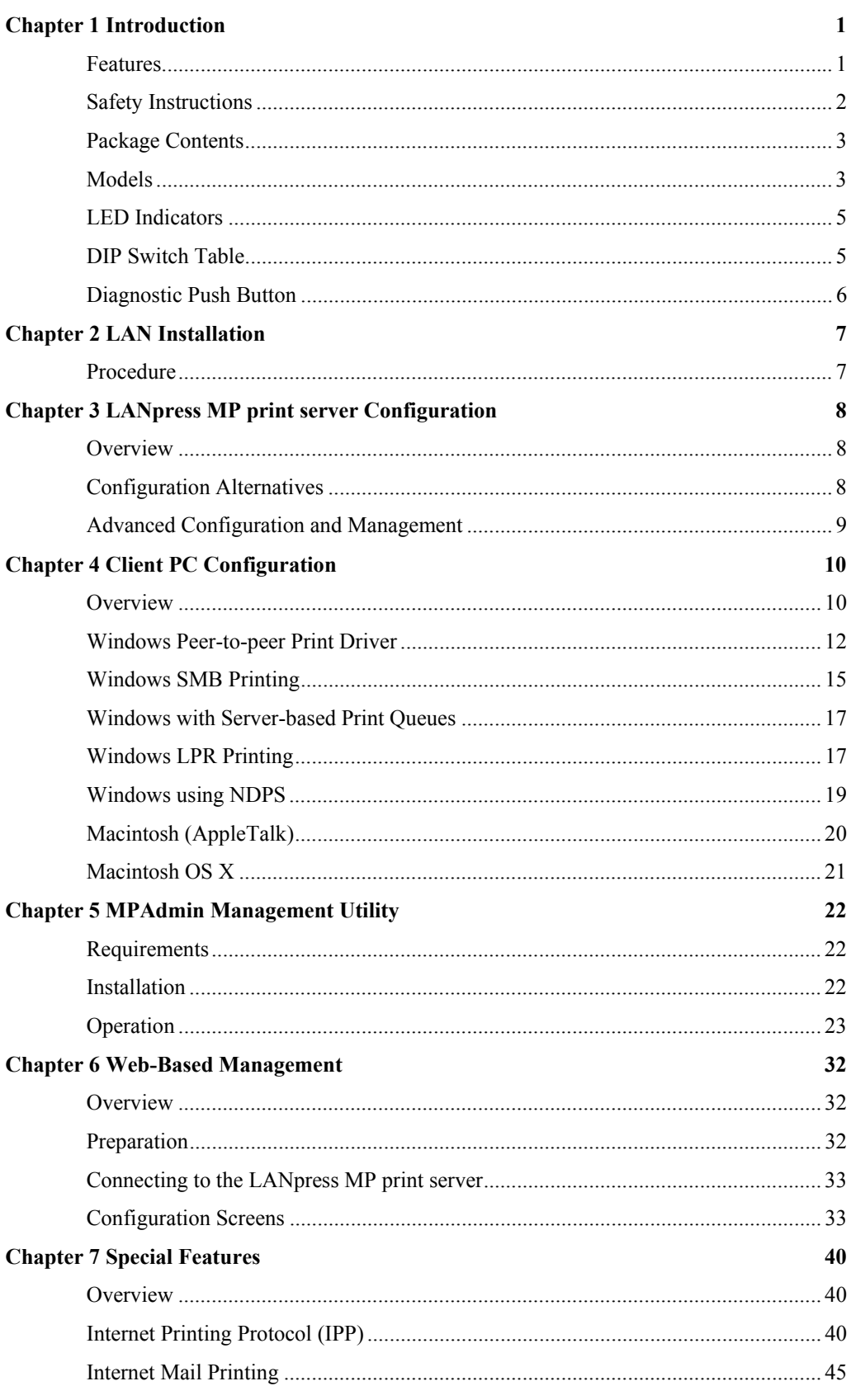

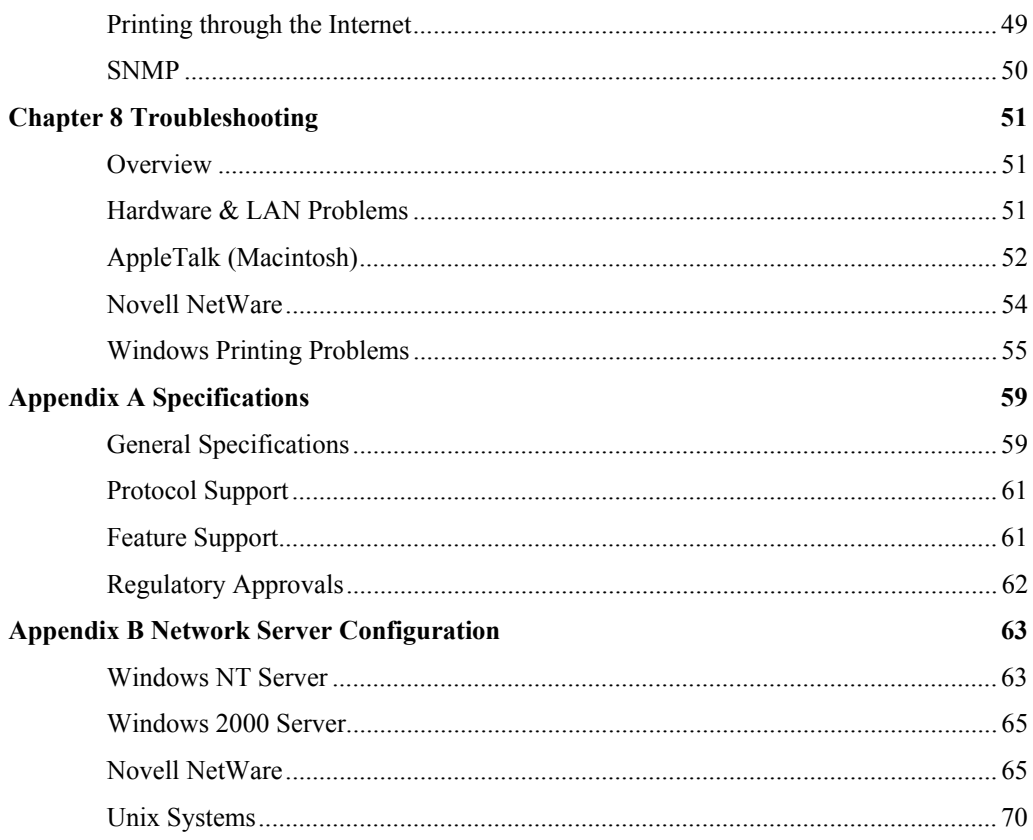

# <span id="page-5-0"></span>**Chapter 1**

# **Introduction**

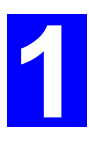

*This chapter provides an overview of your LANpress MP print server's features.*

## **Features**

Congratulations on the purchase of your new Castelle LANpress MP print server. Your LANpress MP print server was designed to provide a simple and efficient network printing solution. It is packed with features, including:

- ¾ *Versatility.* The LANpress MP print server supports up to five protocols: NetWare, TCP/IP, SMB (Service Message Block), AppleTalk (EtherTalk), and NetBEUI. It features one or two Ethernet interface ports and operating system support includes Unix, Novell, and Microsoft Windows.
- ¾ *Easy Installation.* The LANpress MP print server makes adding printers or plotters to your network simple. The auto-sensing feature on the LAN interface means that there is no need to set jumpers or perform software configuration to select the network interface used.
- ¾ *Easy Setup.* A number of utility programs are supplied to simplify setup. For Windows 95/98/Me/NT/2000/XP users, the MPAdmin program makes it easy to configure the LANpress MP print server for a variety of network and server configurations.
- ¾ *Web-based Interface.* The Web-based interface provides an easy method of configuration in TCP/IP networks to every model.
- $\triangleright$  *Compact Size.* This allows the LANpress MP print server to be used even where space is limited.
- ¾ *Remote Management Tools.* A variety of software tools are provided. In most environments, both the LANpress MP print server and attached bi-directional printers can be configured remotely.
- ¾ *SNMP Support.* The LANpress MP print server can act as a SNMP agent, with it own MIB. This allows TCP/IP users to monitor, configure and troubleshoot the LANpress MP print server using their existing SNMP management tools.
- ¾ *Internet Printing Protocol (IPP) Support.* Some LANpress MP print server models can act as an IPP (Internet Printing Protocol) Server, allowing clients, suppliers, colleagues and others to print to your printer from anywhere on the Internet. Windows IPP Client software is also supplied.

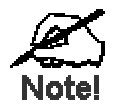

**Refer to the ["Protocol Support"](#page-65-0) and ["Feature Support"](#page-65-0) tables in Appendix A for details of which models support the different features.** 

## <span id="page-6-0"></span>**Safety Instructions**

For your own safety, and to protect your LANpress MP print server, please observe the following safety advice.

- 1. Unplug this device from its power source before cleaning. Use only a slightly dampened cloth for cleaning. Do not use liquid or aerosol cleaners.
- 2. Avoid using this product near water. Exposure to water poses an electric-shock hazard.
- 3. Do not place the LANpress MP print server on an unstable surface. The device may fall causing serious damage to the device.
- 4. This device should only be used with the power supply type specified on the marking label. If you are not sure of type of your local power supply, consult your dealer or the local power company.
- 5. Do not pinch, crimp or otherwise damage the power cord. If exposed to foot traffic, ensures that the cable is properly shielded and does not pose a tripping hazard.
- 6. If using an extension cord, makes sure the total ampere rating of the products using the cord does not exceed the extension cord's ampere rating.
- 7. Do not attempt to service this device, as opening or removing casing may expose you to dangerous voltage points or other risks. Refer all servicing to qualified service personnel.
- 8. The LANpress MP print server should be serviced by qualified service personnel under the following conditions:
	- The power cord is damaged or frayed.
	- Liquid has been spilled onto the product.
	- The product has been exposed to rain or water.
	- The product does not operate normally in accordance with the operating instructions.
	- The device has been dropped or the casing has been damaged.

## <span id="page-7-0"></span>**Package Contents**

You should find the following items packaged with your LANpress MP print server. If any items are missing, contact your dealer immediately.

- The LANpress MP print server
- Power Adapter
- One CD-ROM containing all support programs and this manual
- Quick Install Guide

## **Models**

This manual covers the following LANpress MP print server models. Details of the LEDs and DIP Switches are in this Chapter. Further details of each model are contained in *Appendix A - Specifications*.

## **LANpress 3P/100**

- ▶ 3 Parallel Ports
- $\blacktriangleright$  10/100BaseT

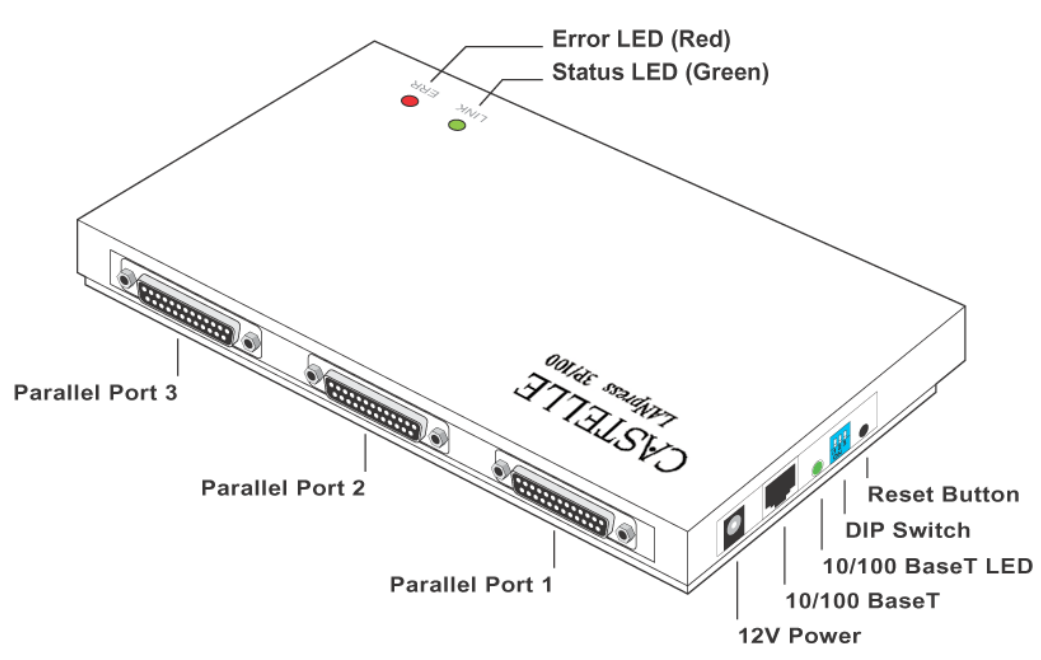

## **LANpress 2000 1P Direct**

- Direct Attach
- ▶ 1 Parallel Port
- $\blacktriangleright$  10/100BaseT

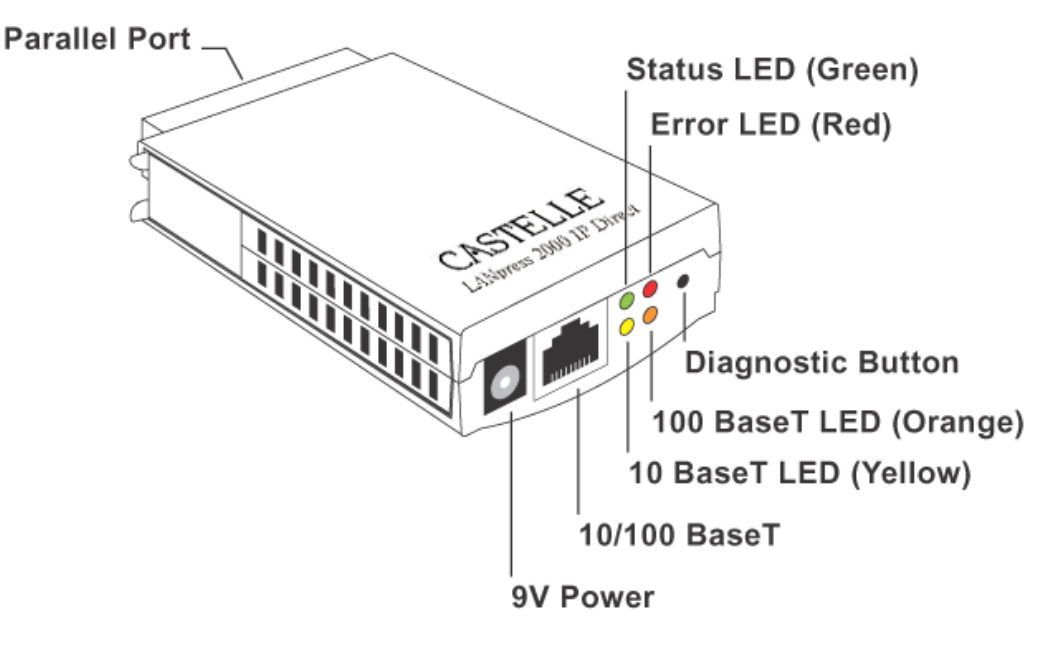

## **LANpress 2000 USB**

- ▶ 1 USB Print Port
- $\blacktriangleright$  10/100BaseT

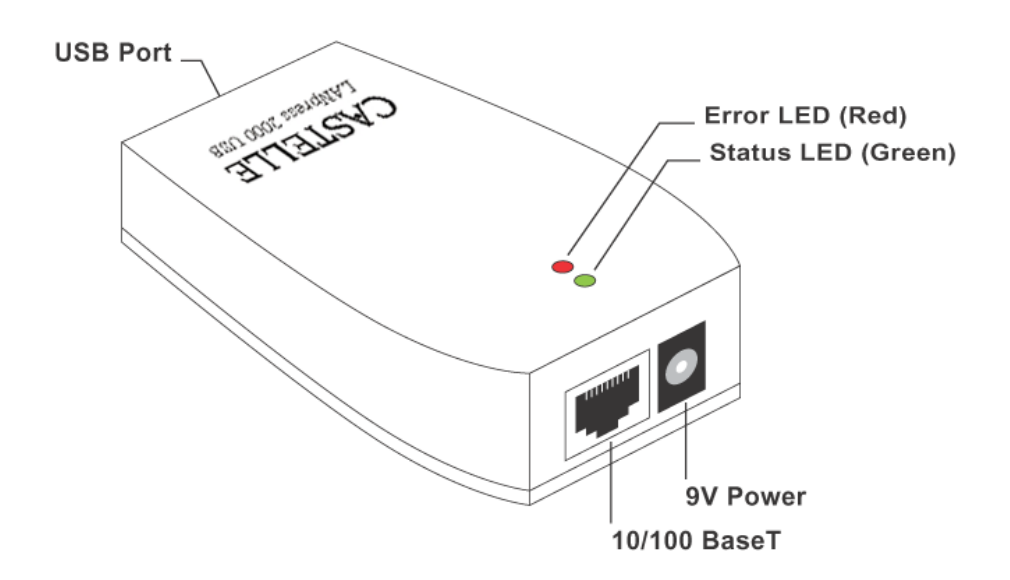

## <span id="page-9-0"></span>**LED Indicators**

All models have two LED indicators on the top. The Error LED is orange or red. The Status indicator LED is green. The LED indicator modes are described in the following table.

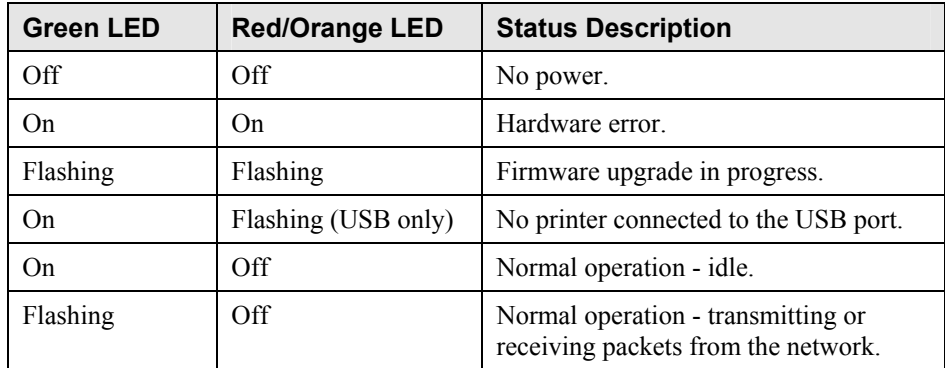

## **DIP Switch Table**

Some models are fitted with DIP switches.

- The default position for all switches is UP.
- Normally, there is no need to change the settings of the DIP switches.
- The purpose of these switches is described in the following tables. Any other possible settings are reserved, and should not be used.

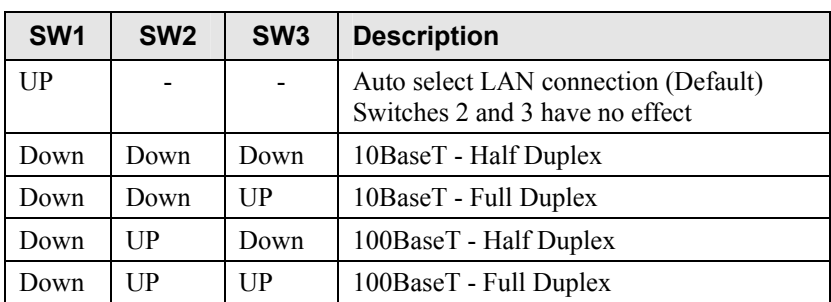

#### **LANpress 3P/100**

## <span id="page-10-0"></span>**Diagnostic Push Button**

LANpress 2000 1P Direct is fitted with a Diagnostic Push Button. The button is recessed; a pin or paper clip can be used to press it. This button has 2 functions:

- Restore the factory default settings
- Print a test page containing all current settings.

## **To restore the factory default settings:**

- 1. Turn the LANpress MP print server OFF.
- 2. Press and hold the diagnostic button. While pressing the button, switch the LANpress MP print server ON.
- 3. If you continue pressing the button for 10 seconds, a diagnostic page will be printed, showing the new (default) settings.

## **To generate a Diagnostic print out**

- 1. Ensure that both the LANpress MP print server and the printer attached to port 1 are ON.
- 2. Press the diagnostic button, and hold it in for 2 seconds.
- 3. The test page, containing the current settings, will be printed.

#### **Note:**

PostScript printers are unable to print this page. If you have a PostScript printer on Port 1, the test page will not be printed.

# <span id="page-11-0"></span>**Chapter 2 LAN Installation**

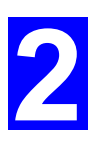

*This chapter describes how to install the LANpress MP print server in your Local Area Network.*

## **Procedure**

## **1. Preparation**

- Ensure the power is OFF. Do not connect the LANpress MP print server while power is On.
- Find the *Default Server Name* for your LANpress MP print server. The *Default Server Name* is shown on a sticker on the base of the device. It consists of 8 letters and/or digits. Record this name; it may be needed during configuration.

## **2. Connect the Printer or Printers**

Connect the printer or plotter to the LANpress MP print server's printer port(s), as appropriate:

- **Direct Attach Models** Plug the LANpress MP print server directly into the parallel port on the printer.
- **USB Ports** Use the USB cable supplied with your printer to connect the printer to the LANpress MP print server's USB port.
- **Parallel Ports** Use a standard Parallel port cable to connect the printer to the parallel port on the LANpress MP print server. Parallel printer cables should be less than 3 meters long.

## **3. Connect the Network Cable**

• Connect the network cable to the proper connector on the LANpress MP print server. The LANpress MP print server will automatically recognize whichever connector is used.

## **4. Power Up**

Plug in the power adapter cable and power up. Start-up will take only a few seconds.

#### **Use only the Power Supply unit provided with the device. Power Supply units for different models are not interchangeable.**

## **5. Check the LEDs**

- The Red Error LED should flash, then turn Off. When the Red LED goes off and the Green LED remains lit or flashes, the LANpress MP print server is ready.
- For models with USB ports, the Red Error LED will remain flashing if the LANpress MP print server can't connect to the printer.
- If your model supports 10BaseT and 100BaseT, check the 10/100BaseT link LED or LEDs next to the LAN connection. If the auto negotiation **Fails**, the LED (or both LEDs, if there are 2) will be **Off**. In this case, set the DIP switches to suit your LAN, as described in the *DIP Switch Table* in Chapter 1.

# <span id="page-12-0"></span>**3 Chapter 3 LANpress MP print server Configuration**

#### *This chapter provides an overview of the configuration process.*

## **Overview**

The LANpress MP print server is designed to support many different platforms, and the configuration required would depend upon the environment in which it is installed.

- The LANpress MP print server usually requires configuration, but if there's a DHCP server on your network, then the device is just plug-and-play.
- PCs wishing to use the printer attached to the LANpress MP print server always require configuration. See *Chapter 4- Client Configuration* for details.
- If using a **NetWare Server** (V3, 4, or 5 in "compatibility" mode):
	- For advanced configuration and management, the MPAdmin program (detailed in *Chapter 5 - MPAdmin Management Utility*) is recommended.
	- If using NDPS, refer to *Appendix B Network Server Configuration*.
- If you wish to use a queue-based printing system using **Windows NT Server/Windows 2000/Windows XP**, the Network Server must be configured as detailed in *Appendix B - Network Server Configuration*. However, it is not necessary to use a Network Server-based queue; client PCs can print directly to the LANpress MP print server using the *Peer-topeer Print Driver* installed by the *User* setup option on the CD-ROM.

## **Configuration Alternatives**

You can use one of the following methods to configure the LANpress MP print server.

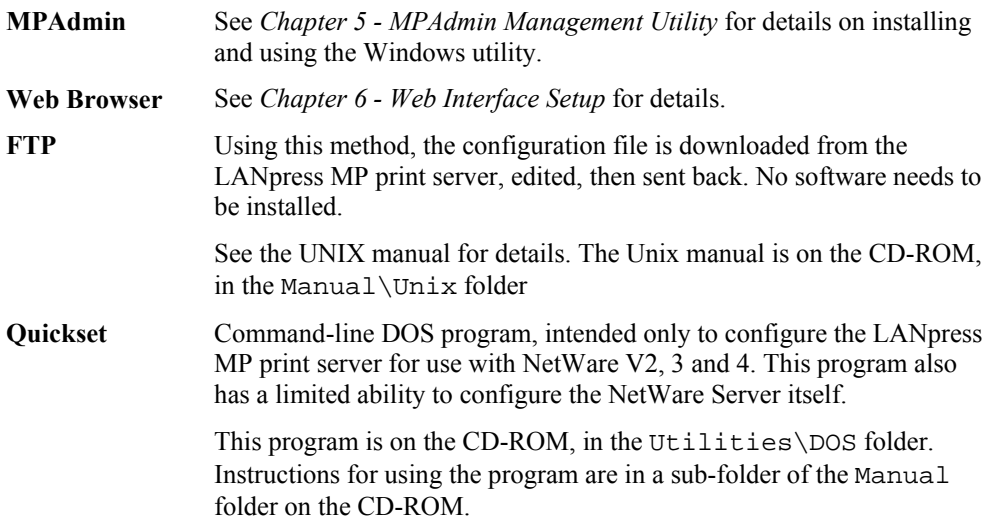

## <span id="page-13-0"></span>**Advanced Configuration and Management**

The MPAdmin management utility is provided for advanced configuration and management. This program is installed by default when the *Administrator* install option is chosen.

- See Chapter 5 for details on using MPAdmin.
- For instructions on using MPAdmin for NetWare configuration, see the *NetWare* manual on the CD-ROM. It is located in the Manual/Netware folder.

# <span id="page-14-0"></span>**Chapter 4 Client PC Configuration**

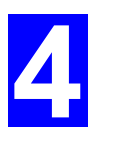

*The chapter details the client configuration required on LAN clients to use the printer or printers attached to the LANpress MP print server.* 

## **Overview**

Before performing client configuration, the LANpress MP print server must be installed on your LAN, and configured as described in Chapter 3. Both the LANpress MP print server and the attached printer must be powered ON.

## **Printing Methods**

The LANpress MP print server supports a number of printing methods:

- *Peer-to-peer Print Driver* is used by the *User* installation on the CD-ROM. The print jobs are stored (queued) on your PC, and sent to the LANpress MP print server when it is available.
- *Server-based Print Queue* means that all print jobs are stored (queued) on the Network Server (e.g. NetWare, Windows NT/2000) and then sent to the LANpress MP print server. This allows the Network Administrator to modify the Print Queue. For example, an important job can be moved to the head of the queue.
- *Windows SMB* printing is a Microsoft standard for using a "Network Printer". No additional software needs to be installed on your Windows PC, and printing from MS-DOS programs is supported. However, because the LANpress MP print server can not store files, large print jobs may cause problems.
- *AppleTalk* is also supported, and normally no configuration of the LANpress MP print server is required. See the Macintosh section of this chapter for details of client configuration.

## **Which printing method should I use?**

- If using Windows 95, 98, NT, Me, 2000, or XP, the easiest method is to install the *Peerto-peer Print Driver* on the CD-ROM, by selecting the *User* installation.
- If using Windows, and you need to print from MS-DOS programs, or you don't wish to install additional software, use SMB. However, SMB is not suitable for large, complex documents, so if you need this as well as MS-DOS printing, you should install BOTH the *Peer-to-peer Print Driver* and SMB printing. MS-DOS programs can use the SMB printer, Windows programs should use the *Peer-to-peer Print Driver*.
- If your LAN has Network Servers (e.g. Windows NT, Windows 2000 Server, NetWare) use the method advised by your Network Administrator. The LANpress MP print server can print via a queue located on a Network server, if desired.
- **Unix** users refer to the *Unix Manual* on the CD-ROM, in the Manual/Unix directory.
- **Macintosh** users refer to the Macintosh section of this chapter.

## <span id="page-15-0"></span>**Checking your Network Protocols (Windows 9x)**

Your PC must have EITHER the TCP/IP or NetBEUI protocols installed. (All versions of Windows after Windows 95 have TCP/IP installed by default.)

- If using the *Peer-to-peer Print Driver*, the installation program will check this for you.
- If using *Windows SMB Printing*, you must check manually, as follows:
- 1. Select the *Settings Control Panel Network* option on the Start Menu. You should see a screen like the one following:

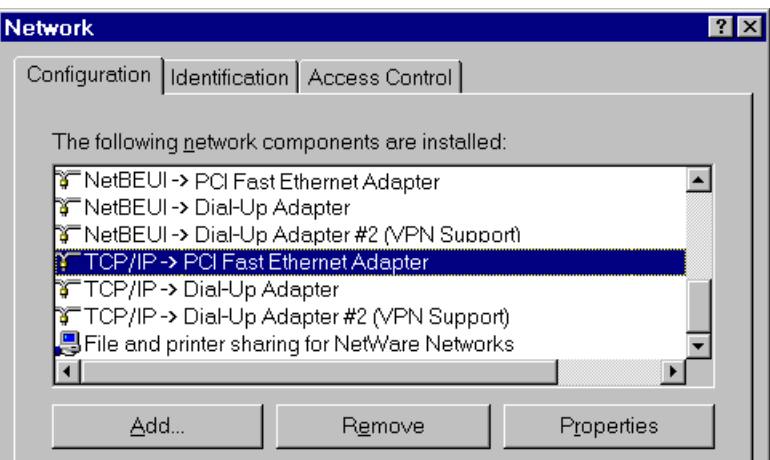

*Figure 1: Network Configuration* 

- The top line in the list (NetBEUI -> PCI Fast Ethernet Adapter) indicates that the NetBEUI protocol is installed on this PC. Your PC will show the name of the your Network card rather than "PCI Fast Ethernet Adapter".
- The highlighted line (TCP/IP -> PCI Fast Ethernet Adapter) indicates that TCP/IP is installed. Your PC will show the name of the your Network card rather than "PCI Fast Ethernet Adapter".
- 2. If neither line is present:
	- Install the NetBEUI protocol by selecting *Add Protocol Microsoft NetBEUI OK*. You may be prompted for your Windows CD-ROM.
	- If required, you can also install TCP/IP. However, depending on your LAN environment, TCP/IP may require further configuration.
- 3. If either protocol is already installed, proceed with installation.

## <span id="page-16-0"></span>**Windows Peer-to-peer Print Driver**

With this printing method, print jobs are stored (queued) on your PC, and then sent to the LANpress MP print server when it is available.

#### **Setup**

Before performing the following procedure, the LANpress MP print server must be installed on your LAN, and configured as described in Chapter 3. Both the LANpress MP print server and the attached printer should be powered ON.

- 1. Insert the supplied CD-ROM into your drive. If the setup program does not start automatically, run SETUP.exe in the root folder.
- 2. Choose *Installation*, then select the *User* option. This will install the *Peer-to-peer Print Driver*.
- 3. Follow the prompts to complete the installation. (Refer to the *Windows* section of *Chapter 8 - Troubleshooting* if there is a problem with the installation.)
- 4. The *Print Driver Setup* will then run.
- 5. The LAN will be searched for LANpress MP print servers, and a screen like the following will be displayed.
	- If desired, click *Refresh*.
	- The name of the attached printer will be displayed if possible. If "No printer" is displayed, check that the printer is properly connected and powered on.

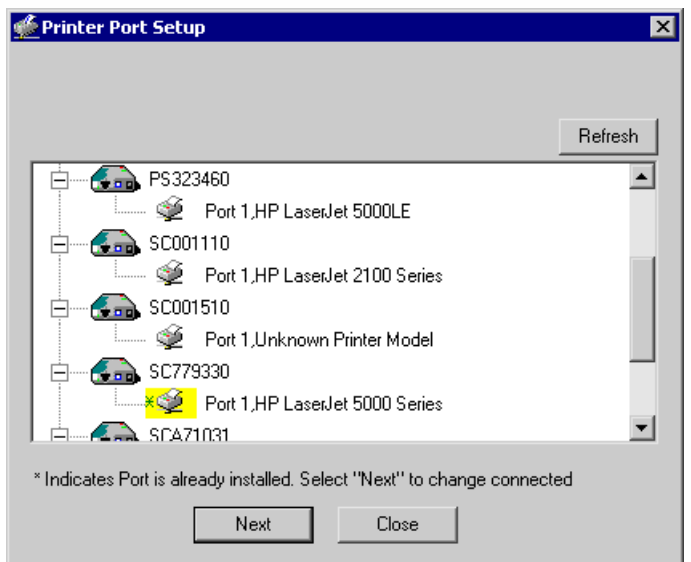

*Figure 2: Print Port Setup (Peer-to-peer Print Driver)* 

## **If your LANpress MP print server is not listed:**

- Click the "Refresh" button.
- Check that both the LANpress MP print server and the printer are properly connected, and powered on.
- Check that the LANpress MP print server has been configured.
- If using TCP/IP, try installing the NetBEUI protocol. (See the earlier section *Checking your [Network Protocols](#page-15-0)* for details.). Then try again.

6. Select the desired printer port, and then click the "Next" button. A pop-up message will inform you if the port has been created successfully.

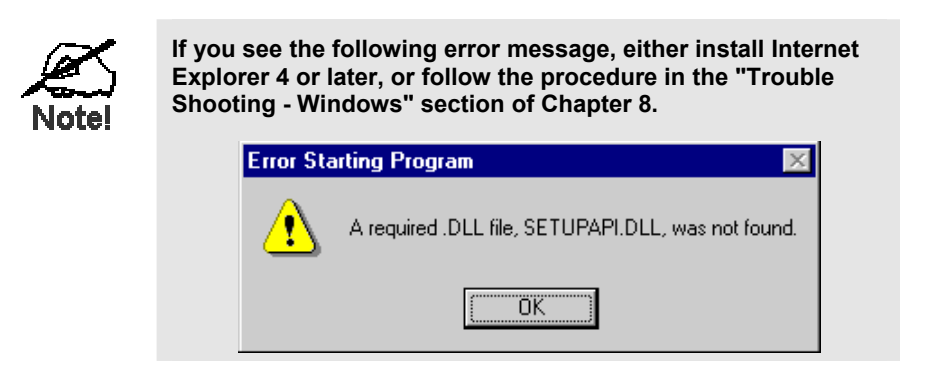

7. Then a screen like the following will be displayed:

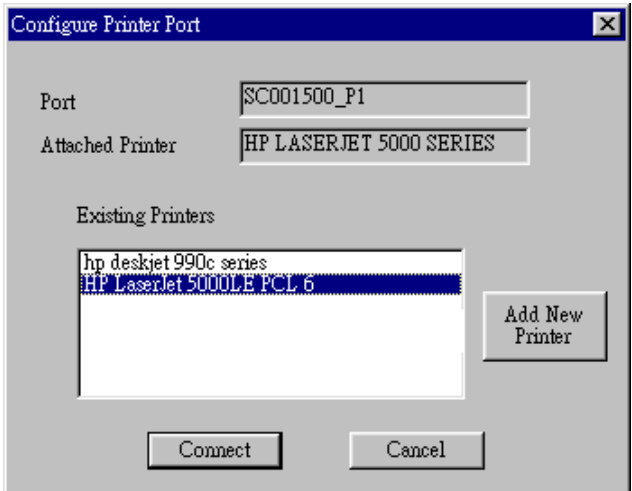

*Figure 3: Configure Printer Port* 

8. Select the correct Windows printer in the *Existing Printers* list, and click the "Connect" button.

If the correct printer type is not listed, click "Add New Printer" to run the Windows *Add Printer* wizard. Step through the Wizard and install the required printer:

- Select the correct Printer Manufacturer and Model, or use the "Have Disk" option if appropriate.
- We recommend changing the Printer name to indicate which device is on. (e.g. HP2100 on CTA43600\_P1)
- If prompted about Sharing the printer, do NOT enable Sharing.
- When the Printer installation is finished, it will be listed in the *Configure Printer Port* screen above. Select it and click "Connect".
- 9. Installation is now complete. You can now print using this printer.
	- To install additional Printers, repeat steps 6 to 8.
	- Use the *Start* menu to run this program in future. The default installation is *Start - Programs - PrintServer Driver - Print Driver Setup*.

#### **Management**

- Print jobs can be managed like any Windows printer. Open the *Printers* folder (*Start - Settings - Printers*) and double-click any printer to see the current print jobs.
- If the printer attached to the LANpress MP print server is changed, just run this program again, and select the correct printer.
- To delete a port created by this setup program, use the Windows *Delete Port* facility:
	- Right-click any printer in the *Printers* folder, and select *Properties*.
	- Locate the *Delete Port* button. This button is on the *Details* or *Ports* tab, depending on your version or Windows.
- If the LANpress MP print server's IP Address is changed, and you can no longer print, delete the port (see procedure above) and re-install it.

## **Port Options**

The options for the *Peer-to-peer Print Driver* are accessed via the *Port Settings* button.

Use *Start - Settings - Printers* to open the Printers folder, then right-click the Printer, and select *Properties*. The *Port Settings* button is on the *Details* or *Ports* tab, depending on your version of Windows.

An example screen is shown below:

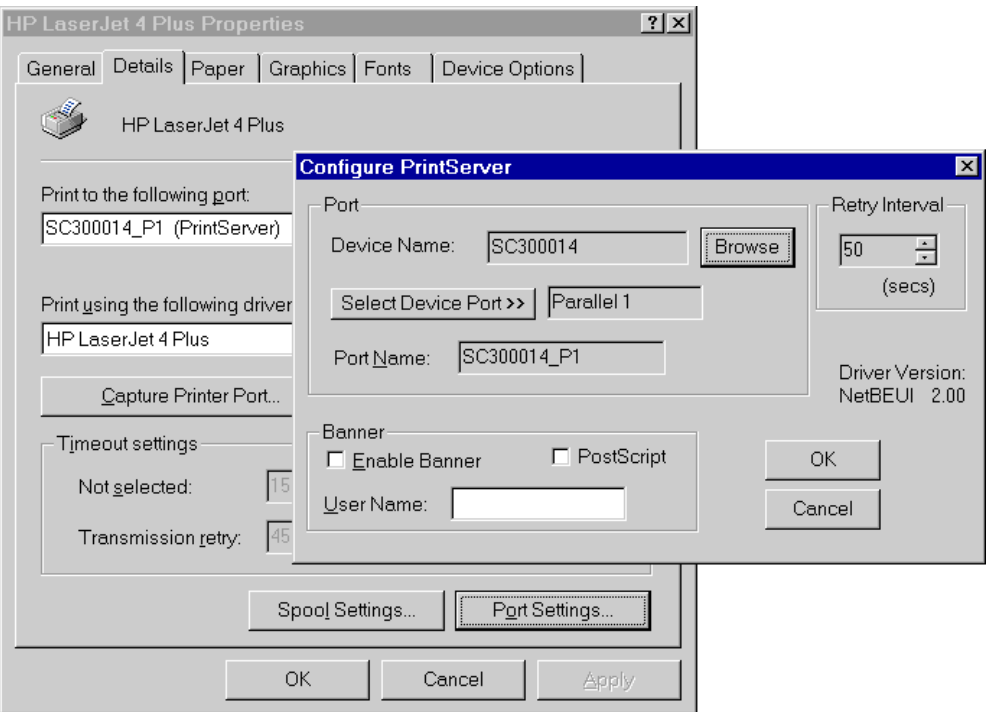

*Figure 4: Port Settings (Peer-to-peer Driver)* 

Items shown on this screen are as follows:

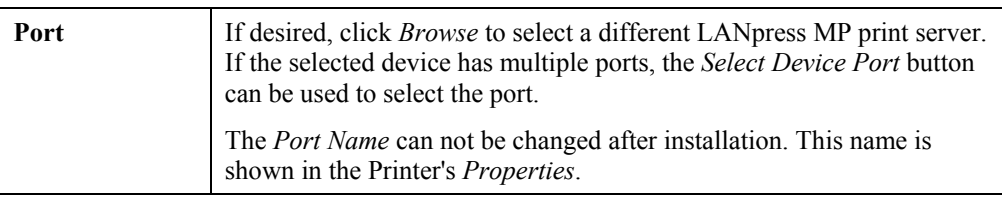

<span id="page-19-0"></span>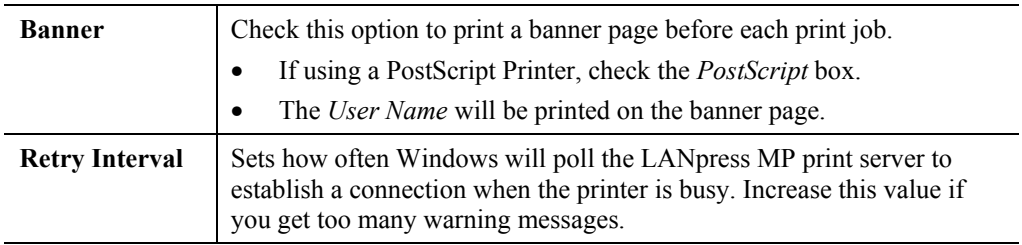

## **Windows SMB Printing**

This method requires no additional software to be installed, but the NetBEUI or TCP/IP protocol must be installed on your PC. Use the following procedure to install the LANpress MP print server's printer as a Windows SMB network printer:

- 1. Double-click the *Network Neighborhood* icon on the desktop.
- 2. On the *View* menu, select *Details*.
- 3. Locate the desired LANpress MP print server, as shown below:
	- If it is the same Workgroup as your PC, it will be listed on screen.
	- If it is in a different workgroup, double-click *Entire Network*, then double-click the appropriate Workgroup to open it.

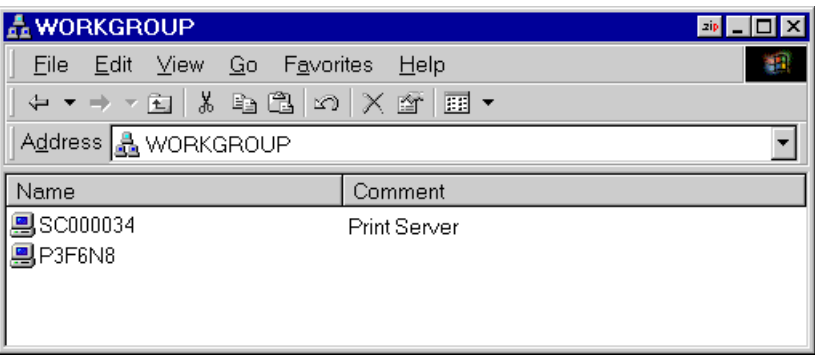

*Figure 5: Network Neighborhood* 

- 4. Double-click the LANpress MP print server icon to view a Printer icon for each printer port. The "Comment" field may indicate what type of printer is connected to the port.
- 5. To install a printer, right-click the desired printer icon, and choose "Install", as shown below. This will start the *Add Printer* wizard.

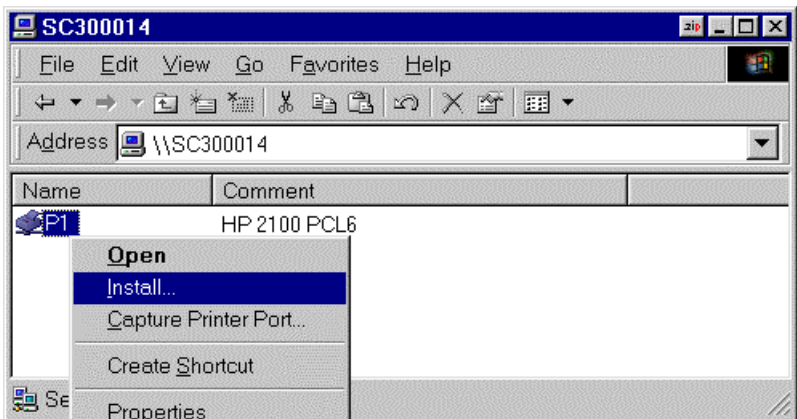

*Figure 6: Install SMB Printer* 

- 6. Follow the prompts to complete the installation.
	- For information about the question "Do you print from MS-DOS programs?", see *Printing from MS-DOS Programs* below.
	- Select the Printer Manufacturer and Model to match the printer connected to this port on the LANpress MP print server, and complete the Wizard.
- 7. This printer will now appear in your *Printers* folder (*Start Settings Printers*) and can be used like any other printer. However, SMB printing is not suitable for large complex print jobs - you should use the *Peer-to-peer Print Driver* instead.

## **Printing from MS-DOS Programs**

Windows can redirect print data from a parallel port on your PC (e.g. LPT1) to a network printer. This redirection is called "Capture Printer Port", and is useful for MS-DOS programs.

The MS-DOS program is configured to use LPT1 (parallel port 1 on the PC), but Windows "captures" the print data and sends it to the network printer.

## **Capture Settings**

Capture settings can be set by:

- Saying "Yes" to the prompt "Do you print from MS-DOS programs?" when installing a Network Printer.
- OR, using the *Capture Printer Port* menu option shown in [Figure 6](#page-19-0) above.

This will result in a dialog like the following, where you can select the port on the PC to be captured. Normally, this will be LPT1 (parallel port 1 on the PC).

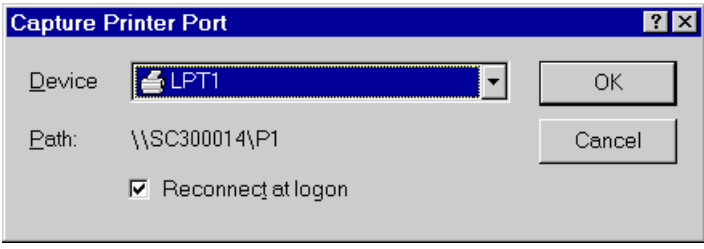

*Figure 7: Capture Printer Port* 

The *File* menu in the *Printers* folder also has options for *Capture Printer Port* and *End Capture*.

## <span id="page-21-0"></span>**Windows with Server-based Print Queues**

- 1. Open your *Printers* folder, and start the *Add Printer* Wizard.
- 2. When prompted, select *Network Printer*.
- 3. When prompted for *Network Path or Queue Name*, click the *Browse* button, and locate the Server and Printer (or Print Queue) which your Network Administrator advised you to use.
- 4. Click OK, then *Next*.
- 5. Select the correct printer Manufacturer and Model, as advised by your Network Administrator, and click *Next*.
- 6. Follow the prompts to complete the Wizard.

The new printer will be listed with any other installed printers, any may be selected when printing from any Windows application.

## **Windows LPR Printing**

- 1. Open your *Printers* folder, right-click the desired printer and select *Properties*.
- 2. When prompted, choose the *Ports* tab and click the *Add Port* button.

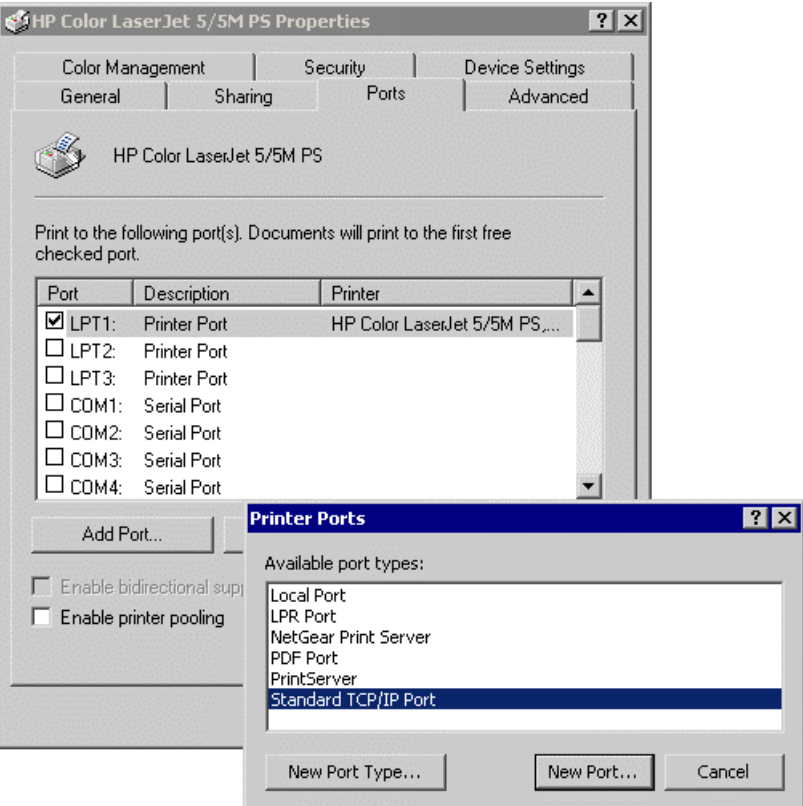

*Figure 8: Properties Screen*

- 3. Choose *Standard TCP/IP Port*, then click *New Port*.
- 4. Enter the *Printer Name or IP Address*, click *Next*.
- 5. Enable *Custom*, and click *Setting* button.

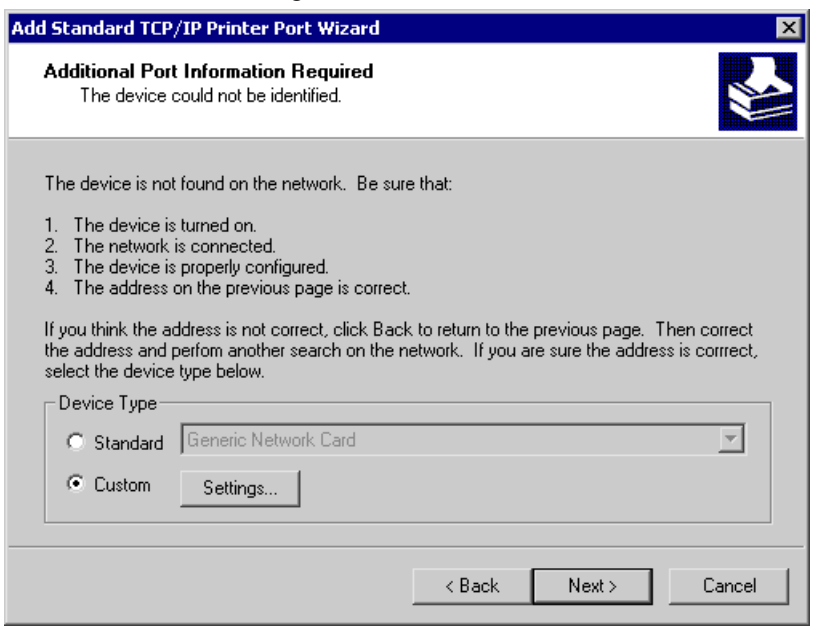

*Figure 9: Add Standard TCP/IP Printer Screen*

6. Choose *LPR* in the Protocol section, then enter *Queue name* and enable the *LPR Byte Counting*.

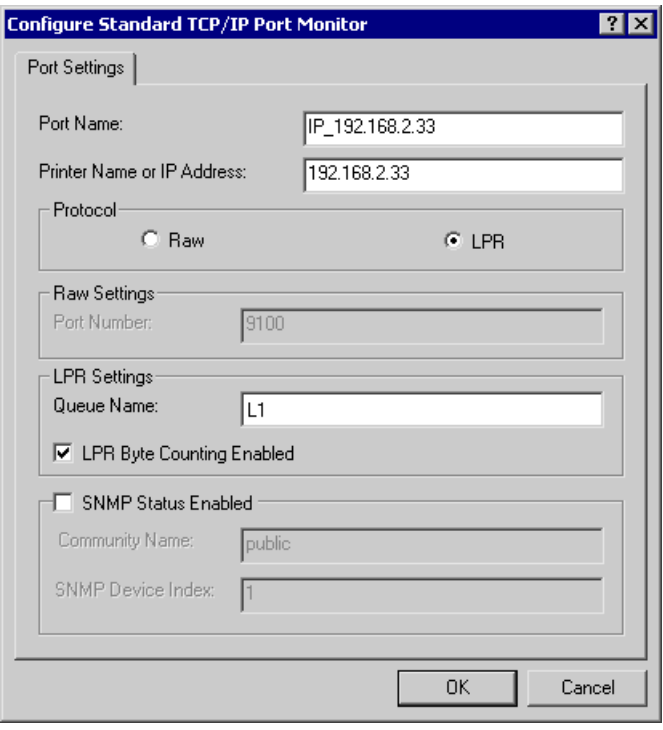

*Figure 10: Port Settings Screen*

7. Follow the prompts to complete the Wizard.

The new printer will be listed with any other installed printers, any may be selected when printing from any Windows application.

## <span id="page-23-0"></span>**Windows using NDPS**

Before using NetWare NDPS (NetWare Distributed Printing Service), one or more NDPS Printer Agents must be created on the NetWare Server. See Appendix B for details of this procedure.

Also, on your workstation**,** ensure that:

- Novell IntranetWare Client v2.2 (or later) is installed on your PC.
- You have access to the Novell Printer Manager utility (e.g. Nwpmw32.exe).

## **Procedure**

- 1. Start the Novell Printer Manager utility.
- 2. Select *Printer New* from the menu, then click *Add*.
- 3. Select the required printer and click *Install*, then *Close*.

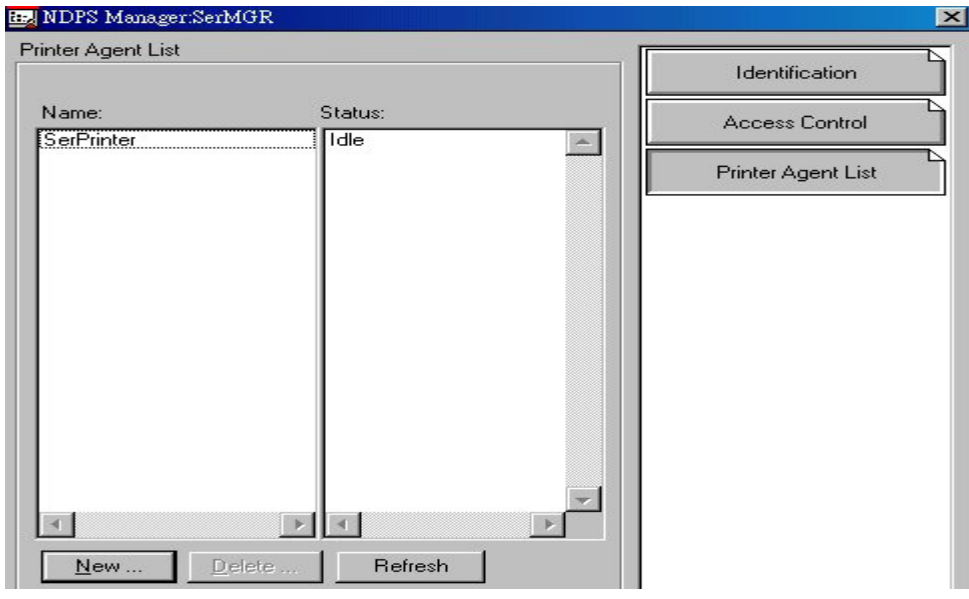

*Figure 11: NDPS Manager - Client* 

- 4. The printer (e.g. SerPrinter in the example above) appears in the main Printer Manager window in the *Name* list, and is available for print jobs. Printer drivers are automatically downloaded from the server as required.
- 5. The printer will appear in your Windows printer list, and may be used from by any Windows application.

## <span id="page-24-0"></span>**Macintosh (AppleTalk)**

The LANpress MP print server supports AppleTalk (EtherTalk), PAP, ATP, NBP, ZIP and DDP protocols, enabling Macintosh computers on the network to view and use the LANpress MP print server as a regular AppleTalk printer.

Normally, no configuration is required.

## **Software Requirements**

System 9.x OS or newer.

## **AppleTalk Setup**

- 1. Click the apple icon and choose Control Panel.
- 2. Click AppleTalk.
- 3. Ensure that *Ethernet* is selected under *AppleTalk Connection*.
- 4. Click *Chooser*. The Chooser panel will open.
- 5. Click on either the *LaserWriter 8* icon (recommended) or the *LaserWriter 7* icon. LaserWriter 8 makes use of the fonts installed in the printer itself, so the printing response time is quicker. LaserWriter 7 uses the fonts installed in the computer, which increases network traffic and takes more printing time.
- 6. Choose a PostScript printer from the list.
- 7. Click *Create* and it will search PPD automatically.
- 8. Select a printer description from the list.
- 9. Click *Select*. Configuration is now complete.

## **Printing**

Printing with the LANpress MP print server installed in an AppleTalk network is identical to normal printing. Just select *File - Print* and choose the desired printer.

## **Advanced Setup and Management**

In a mixed Windows PC/Macintosh environment, you can use MPAdmin to configure the LANpress MP print server. See Chapter 5 for details on installing and using MPAdmin.

## <span id="page-25-0"></span>**Macintosh OS X**

If using LPR printing, you need to configure the printer. But no configuration is required if using AppleTalk.

## **LPR printing Setup**

1. Select *Printer List* icon.

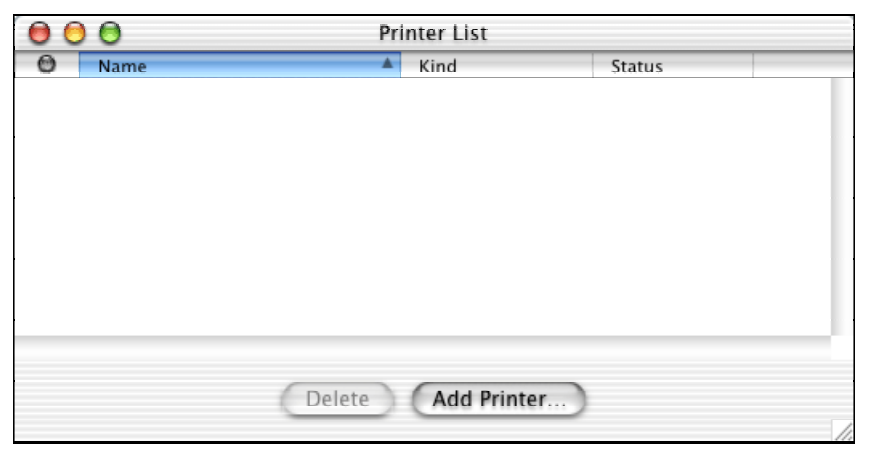

*Figure 12: Printer List*

- 2. Click *Add Printer* button.
- 3. Choose *LPR Printers Using IP.*

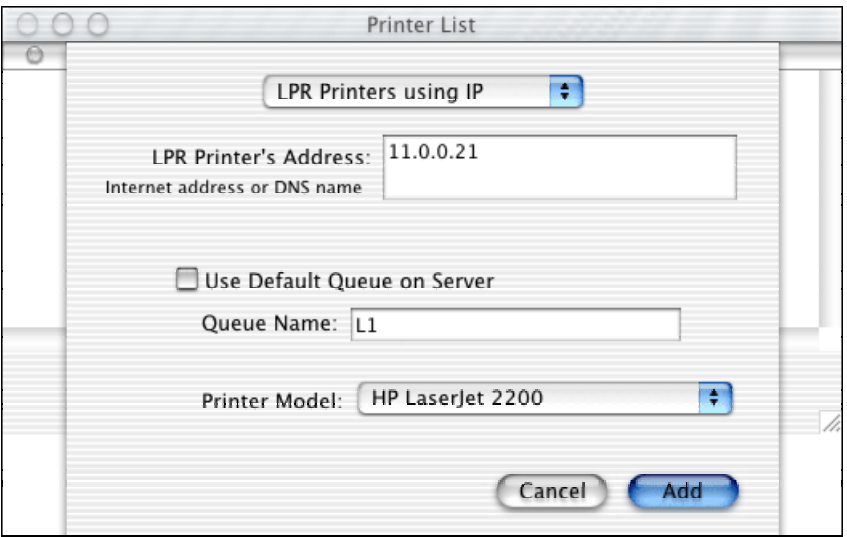

*Figure 13: LPR Screen*

- 4. Enter the *Printer's Address* and the *Queue Name*.
- 5. Select the *Printer Model* from the drop-down list.
- 6. Click *Add*. Configuration is now complete.

# <span id="page-26-0"></span>**Chapter 5 MPAdmin Management Utility**

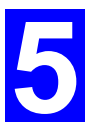

*This chapter describes the installation and operation of the MPAdmin Configuration & Management program.* 

## **Requirements**

This program requires:

- Windows 95, Windows 98 or Me
- Windows NT 3.51, Windows NT 4.0, Windows 2000 or XP

#### **Additional Recommendations**:

- Screen resolution of 800  $*$  600 or greater.
- If using Novell NetWare, installation of Novell's *Client 32 for Windows* is strongly recommended. This will greatly enhance the ability to MPAdmin to work with NetWare servers.

## **Installation**

Use the supplied CD-ROM. This CD-ROM will usually auto-run. If auto-run is disabled on your PC, run the SETUP.exe program in the root folder.

- Select *Installation* and this will give you the options of MPAdmin installation
	- MPAdmin is always installed if the *Administrator* option is chosen.
	- If using the *Custom* option on the CD-ROM, select *MPAdmin.*

## <span id="page-27-0"></span>**Operation**

- Start the program by using the icon created by the setup program.
- When run, the program searches the network for all active LANpress MP print servers, then lists them on screen, as shown by the example screen below.

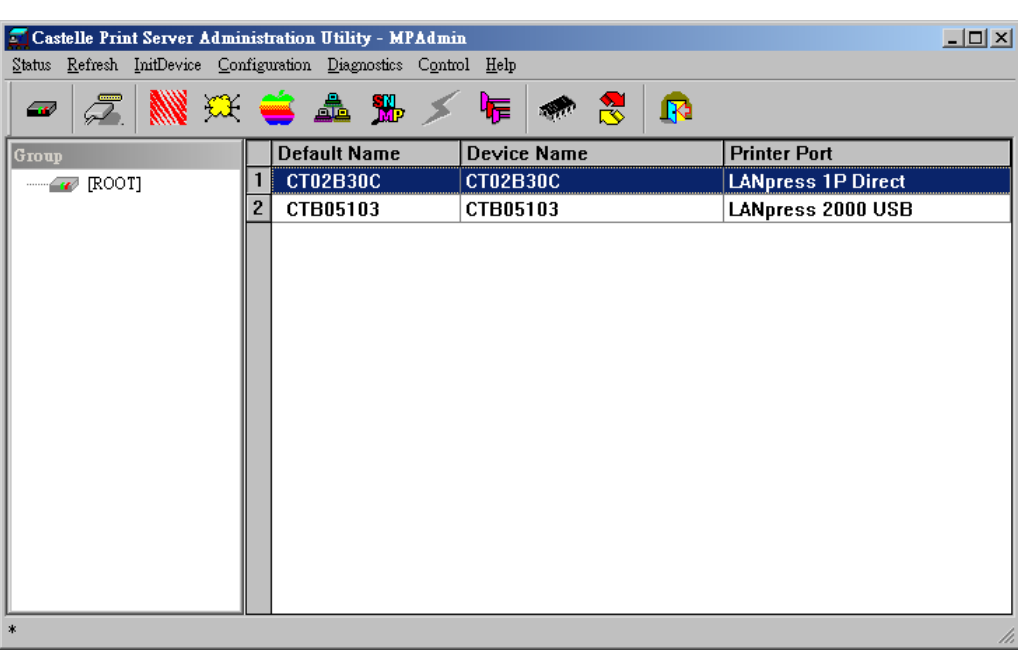

## **Main Screen**

*Figure 14: MPAdmin Main Screen*

## **Groups**

On the left side of the screen is a column for *Groups*. Each LANpress MP print server may be placed in a group, using the *Configuration-System Configuration-Groups* menu option.

- If a group is selected, only LANpress MP print servers in that group will be listed on the right side of the screen.
- By default, all LANpress MP print servers will appear in the [ROOT] group.
- A LANpress MP print server can only be a member of one (1) group, and will always be a member of a group.
- Use the *Configuration-System Configuration-Groups* menu option to select a group for the current LANpress MP print server.
- To create a new Group and add the current LANpress MP print server to it, just enter a group name in the dialog. (See example screen below)

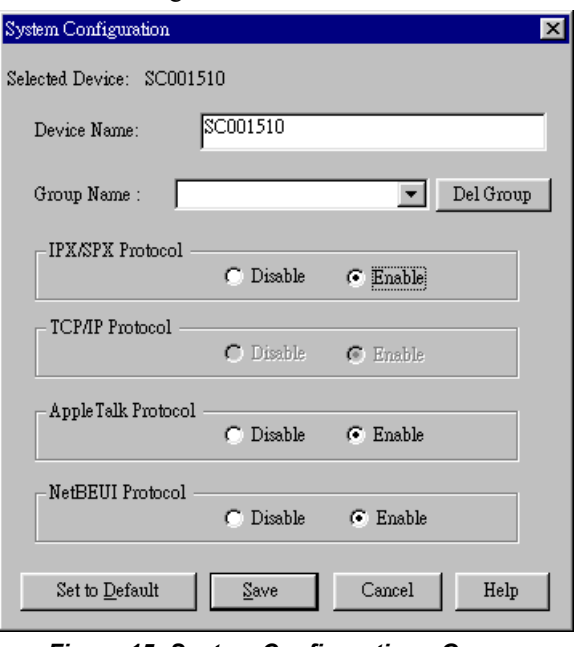

*Figure 15: System Configuration - Groups*

## **Device List**

On the right side of the screen is a list of all LANpress MP print servers found on the network. For each device, the following data is shown:

- **Default Name**. The *Default Server Name* is shown on a sticker on the base of the device.
- **Device Name**. If you have not changed the name, this will be the same as the *Default Server Name*.
- **Printer Port**. The number and type of ports is shown in the right column.

## **If the desired LANpress MP print server is not listed, try the following:**

- Check that the device is installed and ON, then *Refresh* the list.
- Use the *InitDevice Find* menu option to search for the LANpress MP print server. You need to know the *Default Name* of the LANpress MP print server. The *Default Server Name* is shown on a sticker on the base of the device.
- If the LANpress MP print server is on another LAN segment, use the *InitDevice Attach Remote* menu option to locate and display the LANpress MP print server.
- For networks using ONLY TCP/IP, LANpress MP print servers without an IP Address will not appear. Use the *InitDevice - Set IP Address* menu option to assign an IP Address, then *Refresh* the list. You need to know the *Default Name* of the unlisted device in order to assign an IP Address. The *Default Server Name* is shown on a sticker on the base of the device.

## **Status Icons**

Once a LANpress MP print server has been selected, the Icons become active.

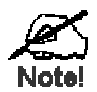

**The icons provide status information as well as access to the selected LANpress MP print server settings. If an icon is grayed out, that option or protocol is unavailable.**

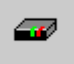

#### **Device Information**

#### Menu equivalent: *Status - Backup/Restore Device Information*

All of the settings for the current device are displayed in a read-only scrollable list in the left panel.

You can use the "Save to File" and "Restore to Device" buttons on this screen to save a copy of the selected device's CONFIG file to your PC, or restore a previously saved file to the selected LANpress MP print server.

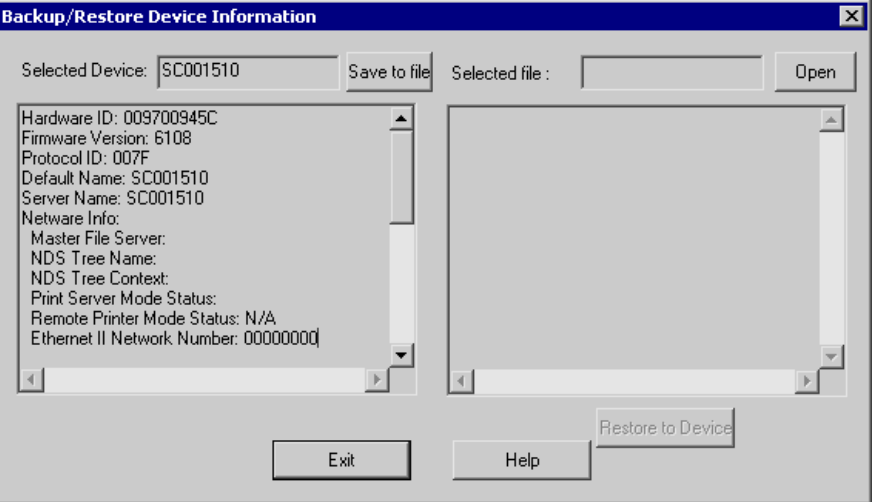

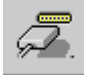

## **Printer Status**

Menu equivalent: *Status - Port Status*

After selecting this icon, a *Detail* button will be available to show more information about the printer.

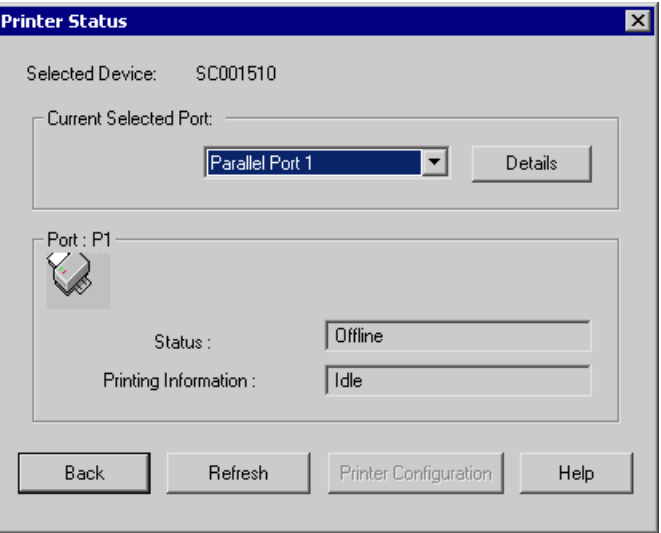

#### **Configuration Icons**

The following icons are available. Refer to the on-line help for details of the data on each screen.

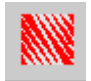

#### **NetWare**

Menu equivalent: *Configuration - NetWare*

MPAdmin supports configuration of both the LANpress MP print server and Novell NetWare servers.

- You need to be logged into the NetWare server(s) with ADMIN rights.
- The screens you will see, and the operations which can be performed, depend on whether or not you have *Novell NetWare Client 32* installed.
	- If *Novell NetWare Client 32* is installed on your PC, MPAdmin allows you to configure both the LANpress MP print server and the NetWare server from within MPAdmin.
	- If this *Novell NetWare Client 32* is NOT installed, you can configure only the LANpress MP print server itself, not the NetWare server.
- The **NetWare Manual** (in the Manual\NetWare folder on the CD-ROM) contains detailed information on using MPAdmin with NetWare Servers.

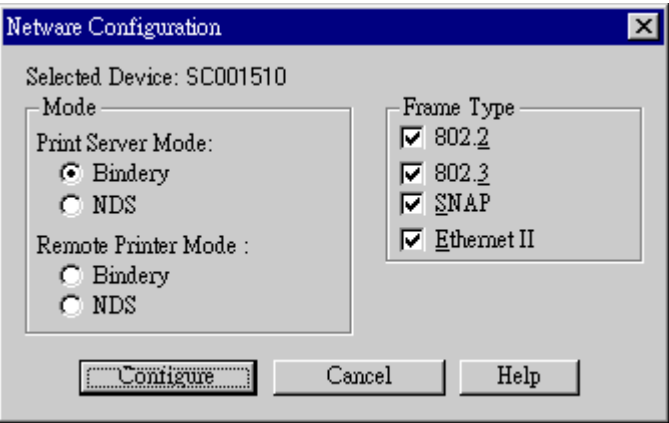

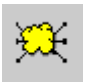

## **TCP/IP Configuration**

#### Menu equivalent: *Configuration - TCP/IP*

Selecting this icon will allow configuration for TCP/IP. Some models may also display the setup data for the proprietary "Internet Printing" feature (printing via E-Mail).

LANpress 2000 USB and LANpress 2000 1P Direct also support Auto-IP function. If the LANpress MP print server is set to " Dynamic IP Address ", but there's no DHCP server found on the network, the LANpress MP print server will get an IP from the range of  $169.254.1.1 \sim 169.254.254.254$  automatically. Even though the device was initialized with an Auto-IP executed, the device will change to DHCP whenever a DHCP server was detected.

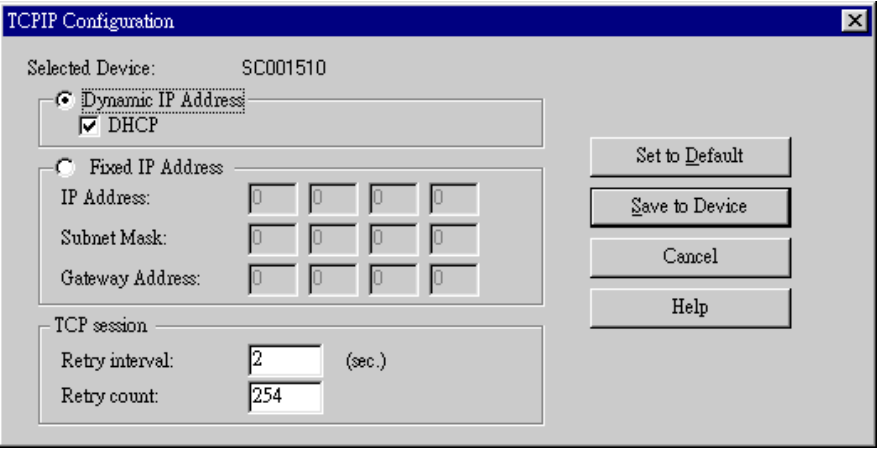

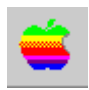

## **AppleTalk Configuration**

#### Menu equivalent: *Configuration - AppleTalk*

Generally, no LANpress MP print server configuration is required in order to use AppleTalk.

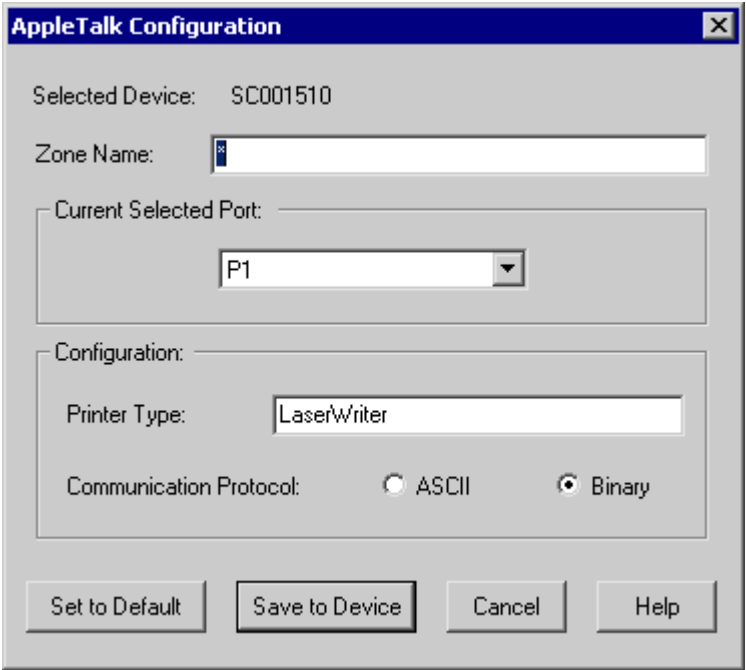

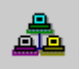

## **NetBEUI Configuration**

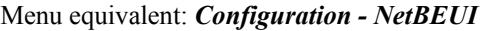

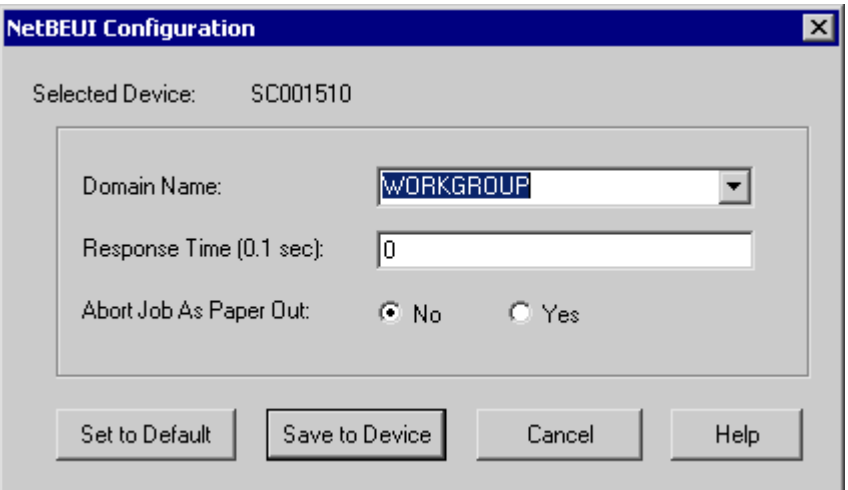

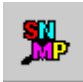

## **SNMP Configuration**

#### Menu equivalent: *Configuration - SNMP*

Configuration is only required if using Simple Network Management Protocol. See Chapter 7 for details.

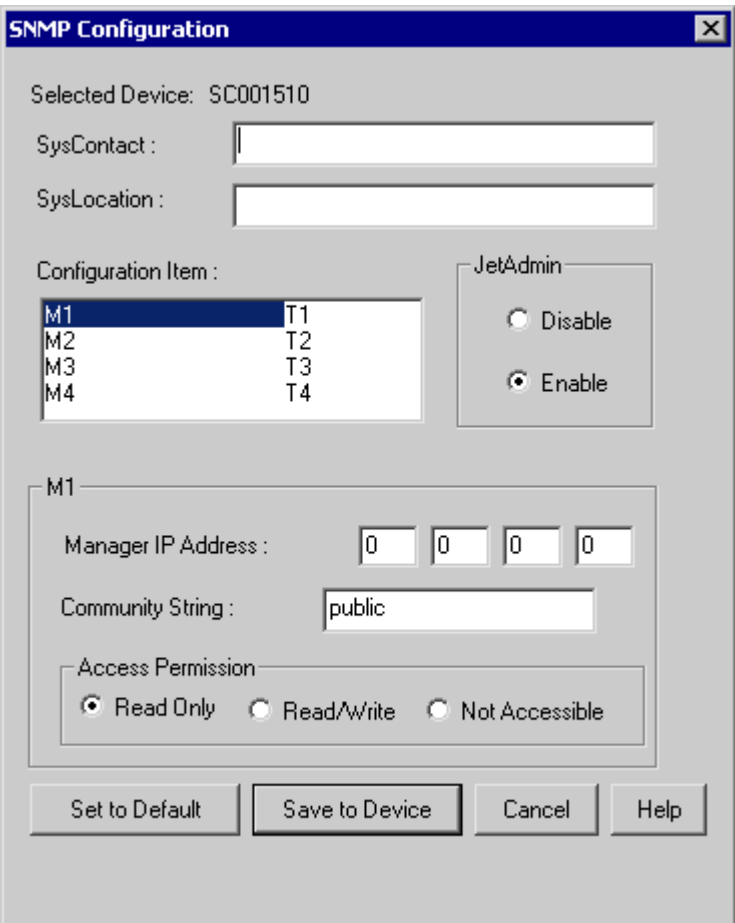

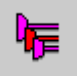

#### **Logical Port Configuration**

#### Menu equivalent: *Configuration - Logical Port*

Logical port (printers) can be used in the NetWare and Unix environments.

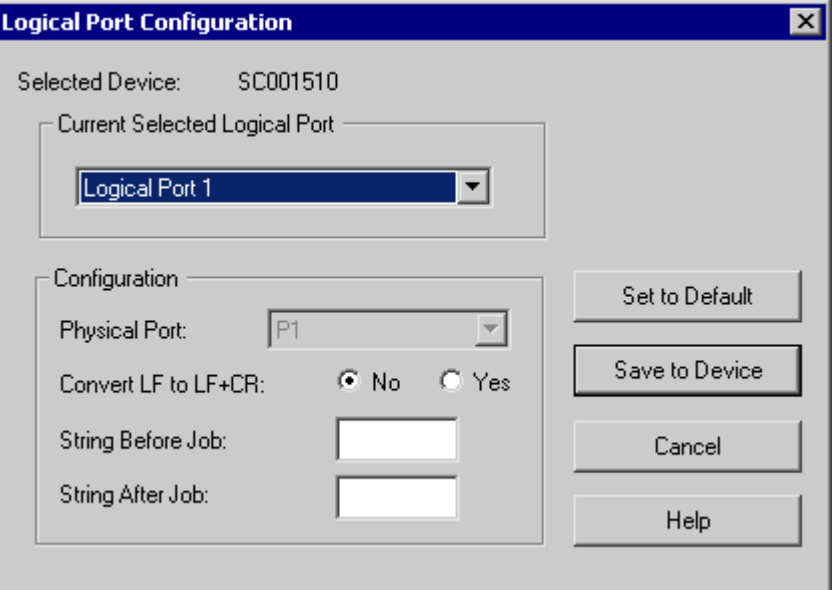

#### **Other Icons**

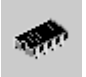

#### **Upgrade**

#### Menu Equivalent: *InitDevice - Upgrade*

This option allows you to upgrade the firmware for the selected LANpress MP print server. Before using this option, you need to obtain the .BIN file for the firmware upgrade, and copy it to the same directory as MPAdmin.

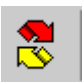

#### **Refresh**

#### Menu Equivalent: *Refresh*

Select this icon to update the LANpress MP print server device listing after changing the name or IP Address.

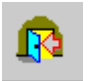

#### **Exit**

Menu Equivalent: *Status - Exit*

Exit the MPAdmin program. This does not save any changes you have made; you must *Save to Device* on each screen.

## **Menu Options**

## **Status Menu**

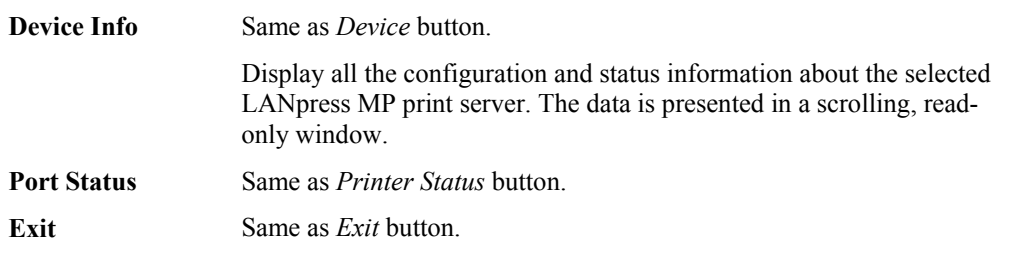

## **InitDevice Menu**

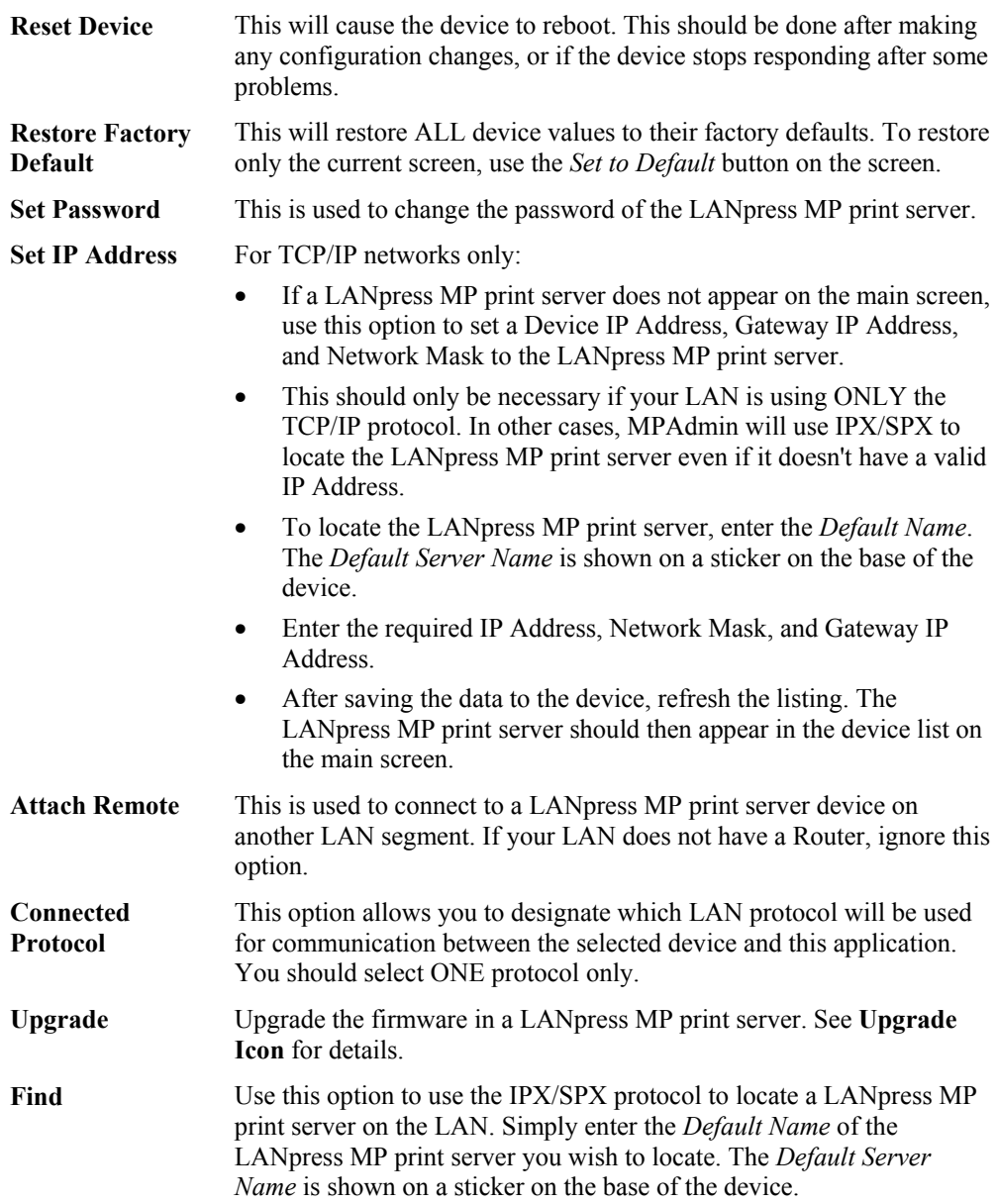

The *System* option allows you to:

- Change the name of the selected LANpress MP print server.
- Change the "Group" for the selected LANpress MP print server.
- Set the Network Protocols used the selected LANpress MP print server. (Any protocols not used on your LAN may be disabled. This may improve performance.)

The *Configuration Menu* also contains selections for each of the following. These have the same effect as the corresponding Icon:

- NetWare
- TCP/IP
- AppleTalk
- NetBEUI
- SNMP
- Logical Port

## **Diagnostics menu**

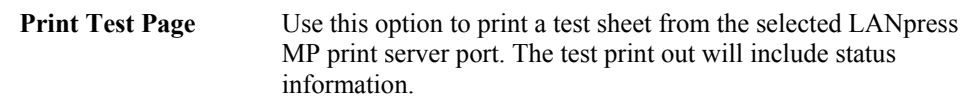

#### **Control Menu**

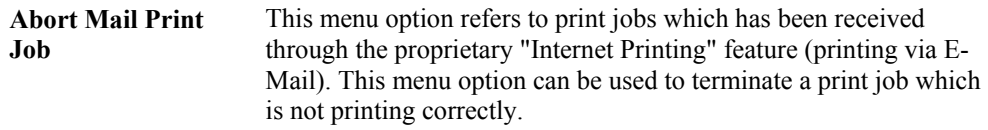

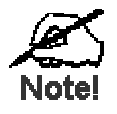

**The "Abort Mail Print Job" menu option can NOT be used to cancel IPP (Internet Printing Protocol) print jobs.**
## **Chapter 6 Web-Based Management**

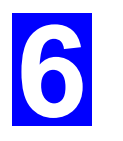

*This chapter explains how to use your Web Browser to configure the LANpress MP print server models* 

#### **Overview**

The LANpress MP print server models incorporate the HTTP server. This allows you to connect to the LANpress MP print server and configure it using your Web Browser. Most browsers should work, provided they support tables and forms.

#### **Preparation**

Because it supports dynamic IP Address allocation using DHCP, BOOTP, or RARP, the LANpress MP print server ships with an IP Address of 0.0.0.0. This is NOT a valid IP Address.

Therefore, you must do ONE of the following:

- Check your **DHCP server** (if you have one), and determine the IP Address allocated to the LANpress MP print server.
- Use the **Diagnostic Button** (if fitted) to print a report which includes the current IP address. (Press the Diagnostic Button, and hold it for 2 seconds.)
- Use the **MPAdmin** or another LANpress MP print server utility to allocate a valid IP Address to the LANpress MP print server.
- Add an entry to the **arp** table to associate the hardware address of the LANpress MP print server with the desired IP address, as follows:

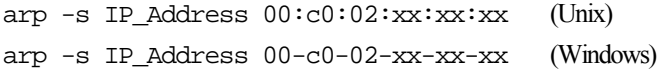

Where:

IP Address is the IP Address you wish to assign to the LANpress MP print server.

 $00: c0:02:xx:xx:xx$  is the hardware address of the LANpress MP print server.

Example (Unix):

arp -s 192.168.0.21 00:c0:02:12:34:56

Example (Windows):

arp -s 192.168.0.21 00−c0−02−12−34−56

**Note**: The hardware address of the LANpress MP print server is shown on a sticker on the base of the device.

#### **Connecting to the LANpress MP print server**

- 1. Start your Web Browser.
- 2. In the *Address* box, enter *HTTP://* followed by the IP Address of the LANpress MP print server.

```
e.g. 
http://192.168.0.21
```
- 3. You will then be prompted for the password. If no password has been set, just press ENTER.
- 4. Use the menu bar on the top of the screen to move about. Remember to save each screen before changing to a different screen.

#### **Configuration Screens**

Depending on your models, the Web-based interface may look different to the images shown in the User's Manual.

The functions have not changed, and the description of each setting is correct. Only the appearances are different.

#### **AppleTalk**

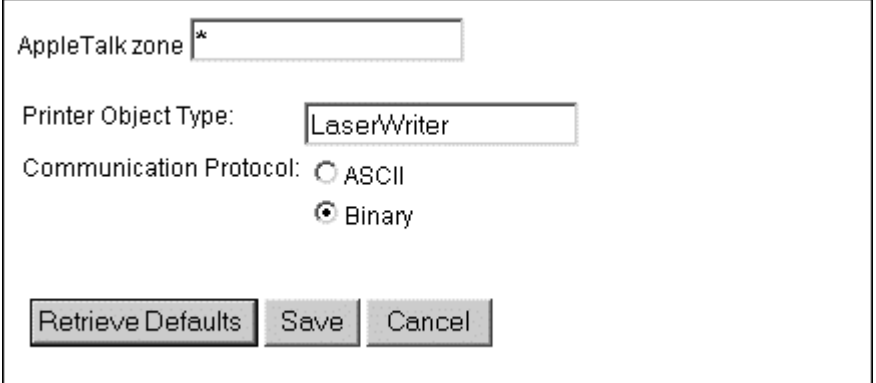

*Figure 16: AppleTalk Screen*

| <b>AppleTalk zone</b>                | This determines which Apple systems can gain access to this printer.                                                                                                    |
|--------------------------------------|----------------------------------------------------------------------------------------------------|
| <b>Printer Object</b><br><b>Type</b> | These are text fields, used to describe the printer driver used for<br>each port. The LANpress MP print server is designed to work with<br>LaserWriter (or 100% compatible) printers. |
| Communication<br><b>Protocol</b>     | Sets whether the port uses ASCII or Binary Communication<br>Protocol The default is Binary.                                                                                           |

#### **NetBEUI**

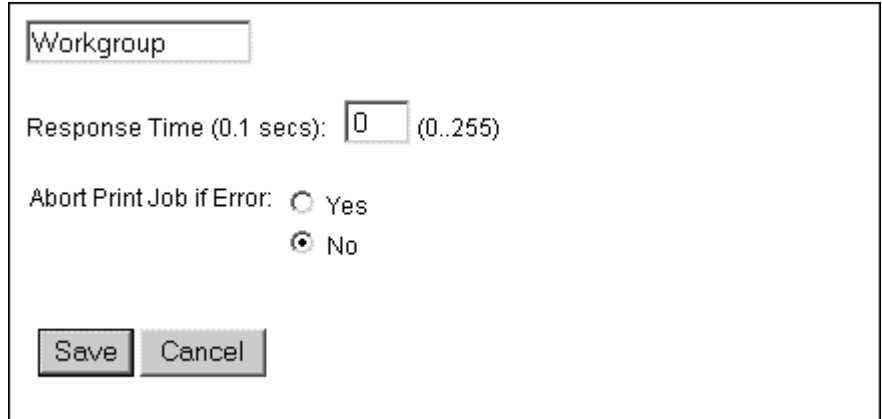

#### *Figure 17: NetBEUI Screen*

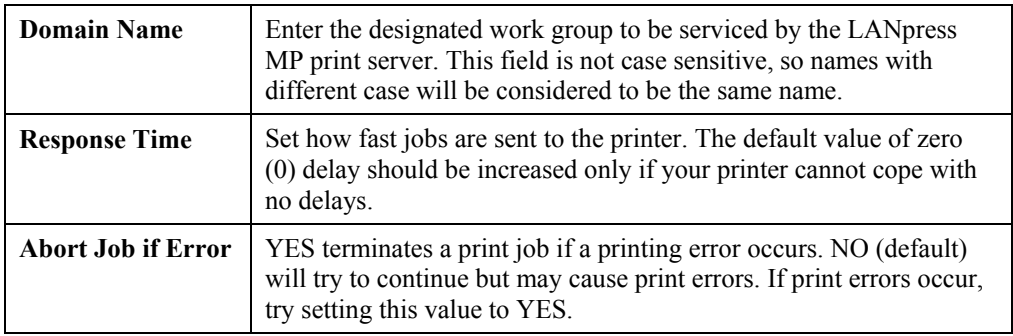

#### **NetWare**

The NetWare screen is not available for model LANpress 2000 USB.

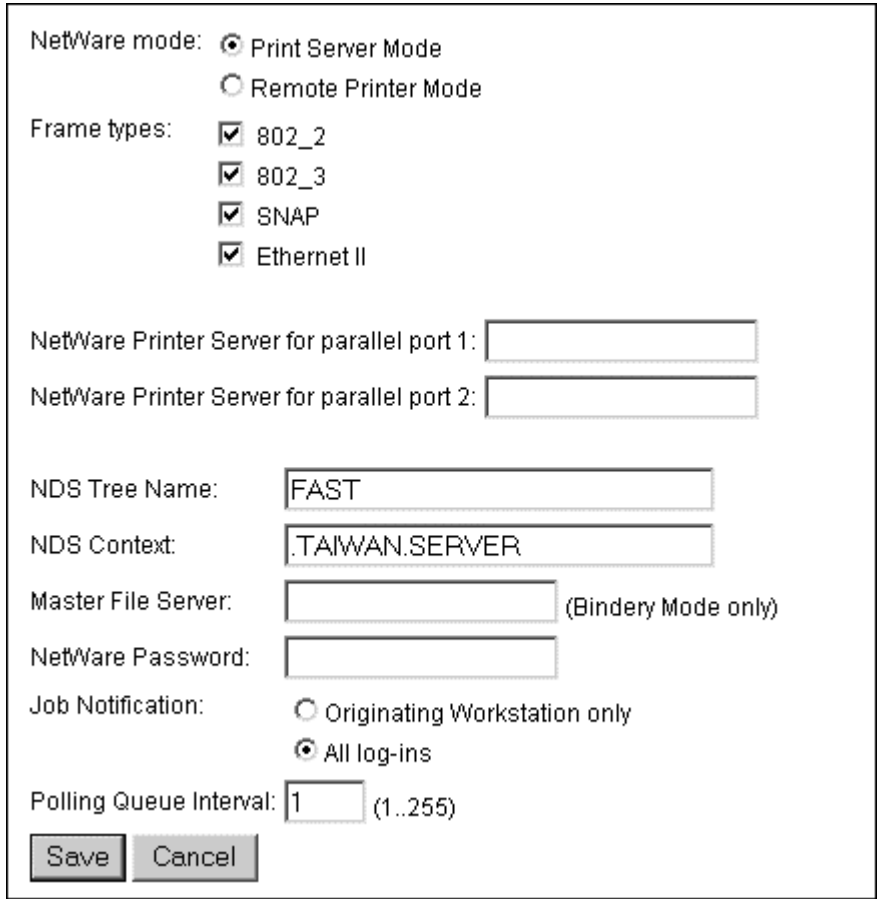

*Figure 18: NetWare Screen*

| General                                       |                                                                                                    |
|-----------------------------------------------|----------------------------------------------------------------------------------------------------|
| <b>NetWare Mode</b>                           | Select <i>Print Server</i> or <i>Remote Printer</i> , as appropriate. The default<br>is Print Server                                                         |
| <b>Frame Type</b>                             | Select the frame types used by your network. (Ethernet 802.2,<br>Ethernet 802.3, Ethernet SNAP, and Ethernet II) By default, all<br>frame types are enabled. |
| <b>Remote Printer Mode</b>                    |                                                                                                    |
| <b>Novell Printer</b><br><b>Server for P1</b> | NetWare print server to service the LANpress MP print server's<br>parallel port 1.                                                                           |
| <b>Novell Printer</b><br><b>Server for P2</b> | NetWare print server to service the LANpress MP print server's<br>parallel port 2 (P2), if fitted.                                                           |
| <b>Print Server Mode</b>                      |                                                                                                    |
| <b>NDS Tree Name</b><br>(NDN mode only)       | The File Server's NDS tree name. (root name)                                                                                                    |
| <b>NDS Context</b><br>(NDS Mode only)         | Path to the NDS Context. This does not include the Context itself,<br>and each OU should be separated by a period.<br>department.company<br>e.g.             |

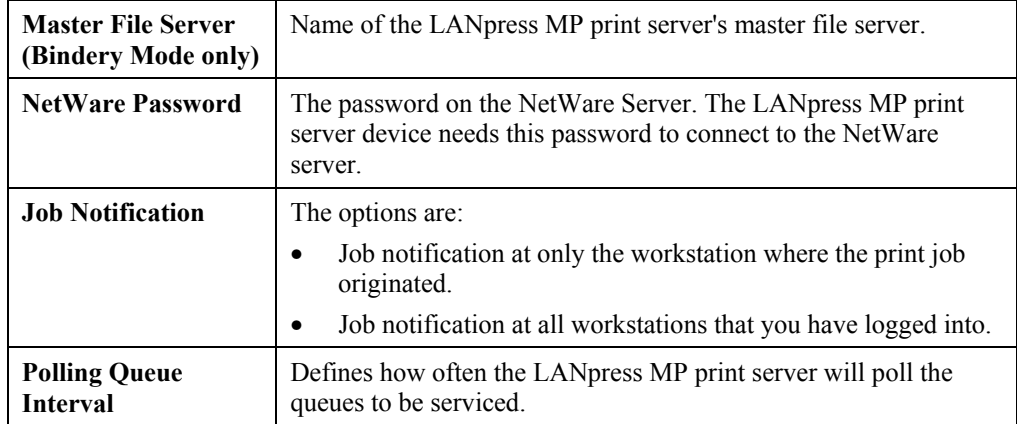

### **SNMP (Simple Network Management Protocol)**

 $\overline{1}$ 

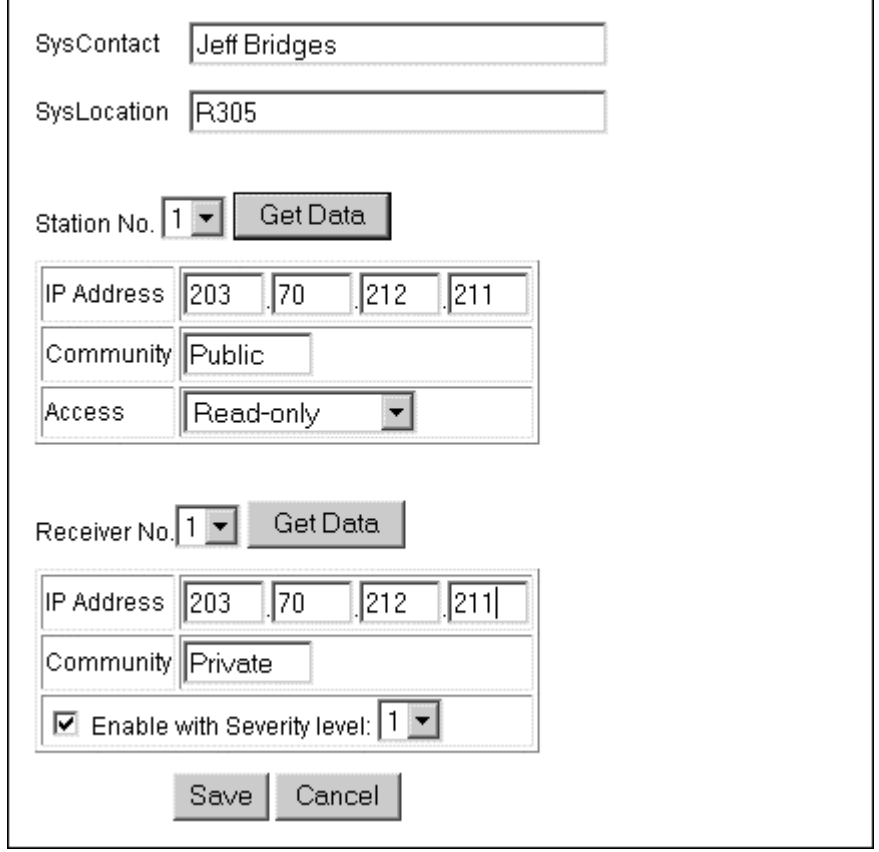

#### *Figure 19: SNMP Screen*

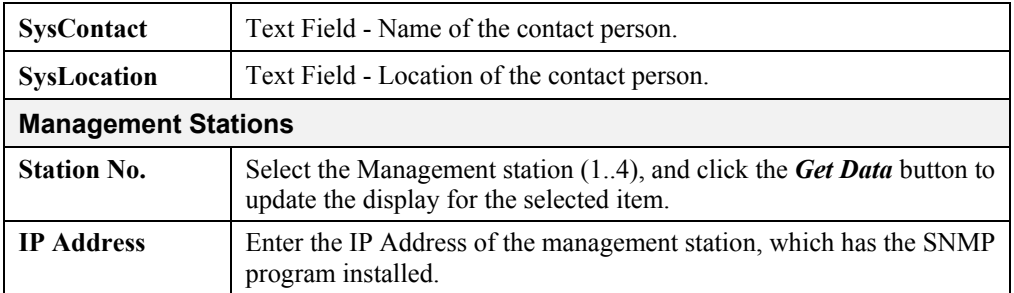

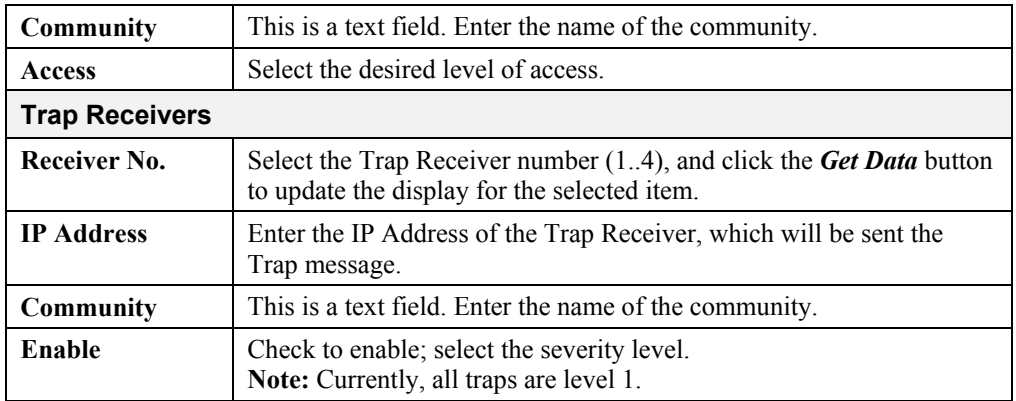

#### **TCP/IP**

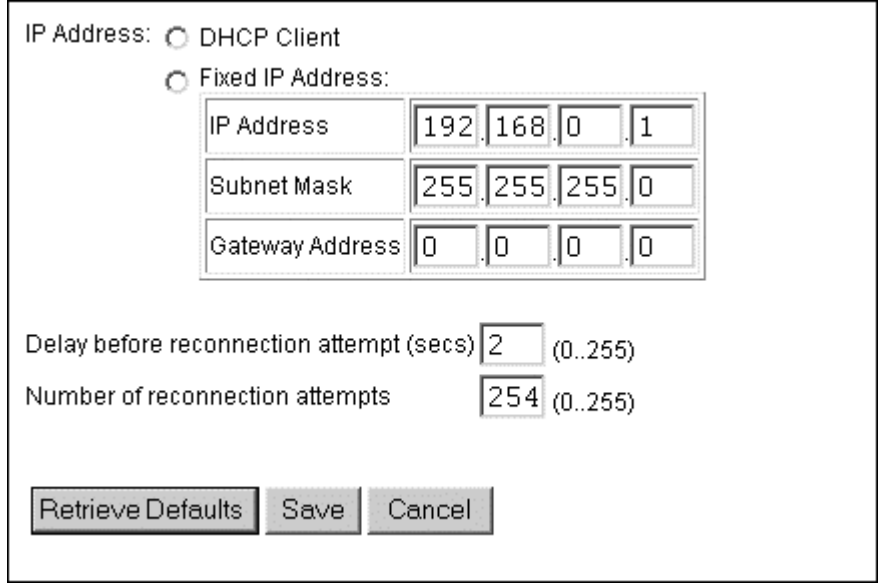

#### *Figure 20: TCP/IP Screen*

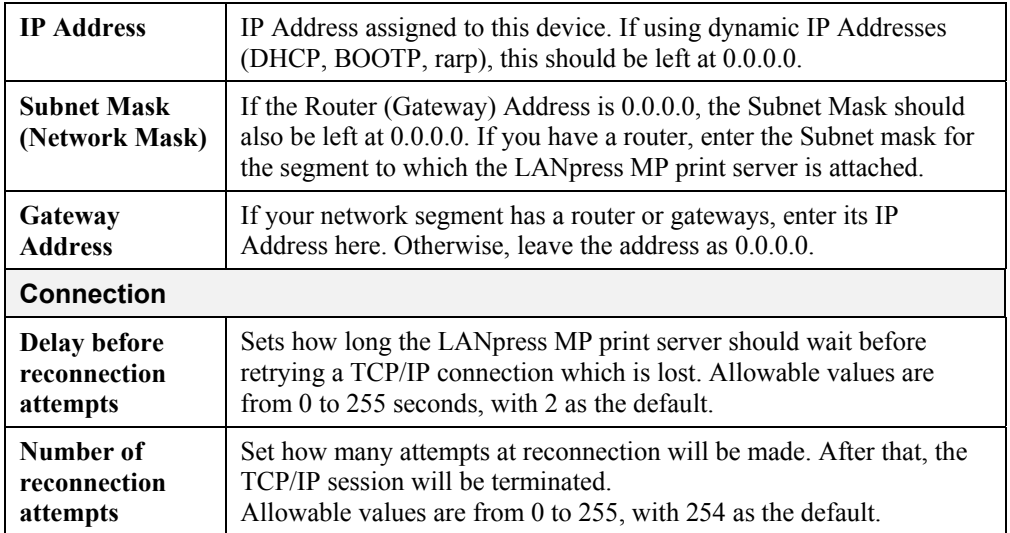

#### **Configure Server**

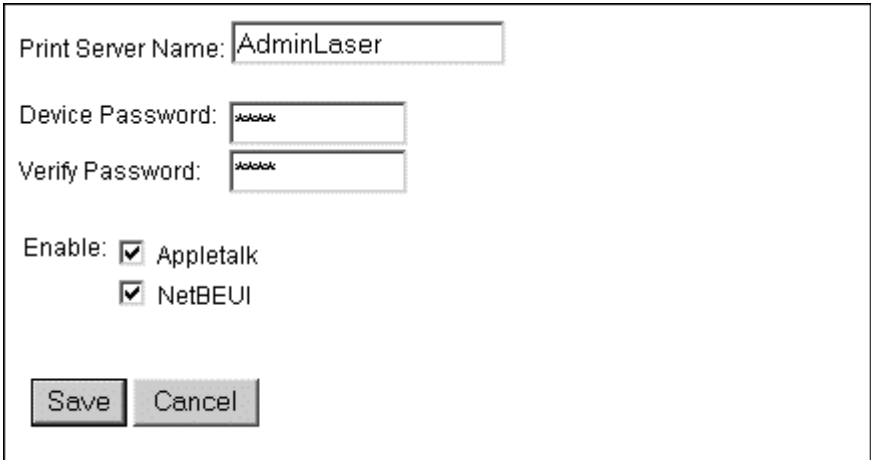

#### *Figure 21: Configure Server Screen*

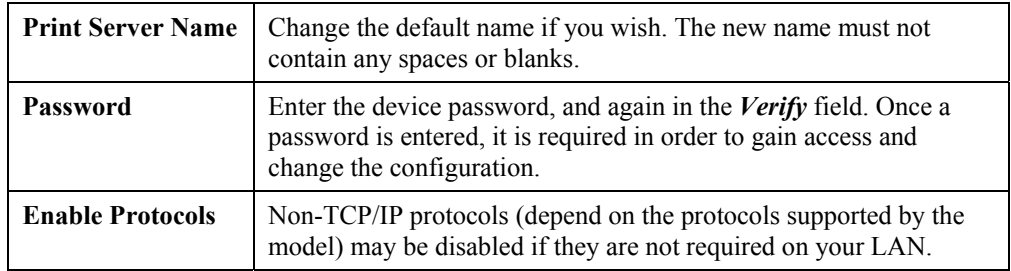

#### **Other Screens**

#### **Server Status**

This screen shows server system data and the current settings for all of the other screens. It is read-only; no data can be input on this screen.

#### **Printer Ports**

This screen displays the current status of each port. For each port, the following data is listed:

- **Connected Printer** the model name of the printer connected to the port, if the printer name is known. (If the printer is not bi-directional, this information is unavailable.)
- **Status** the current status of the printer (On-line, Off-line, Out of paper)
- **Printing Information** this will show either *Idle* or *Printing*.

#### **Logical Printers**

Logical Printers (ports) can be used under Unix or NetWare. For each Logical Printer, the following fields are available:

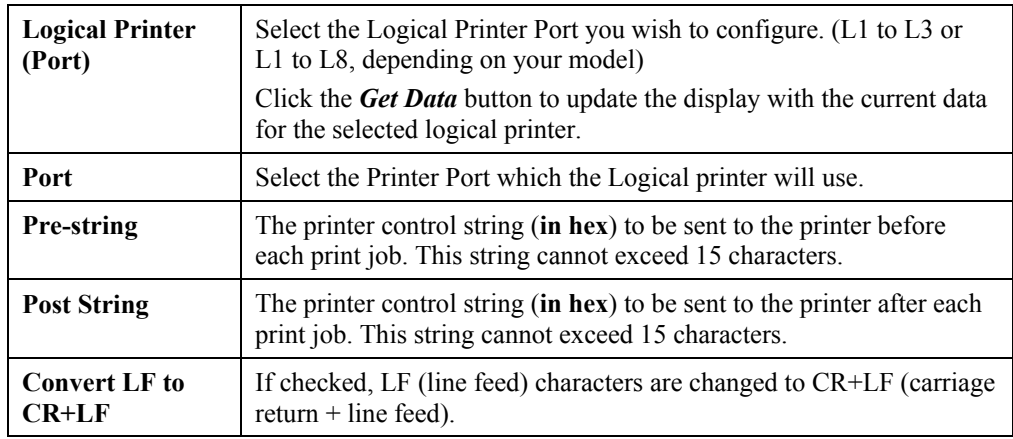

#### **Internet Printing**

See page [45](#page-49-0) for details of this feature.

## **7 Chapter 7 Special Features**

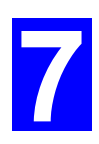

*This chapter covers the special features of the LANpress MP print server.* 

#### **Overview**

The LANpress MP print server has three (3) special features:

- LANpress MP print servers support IPP (Internet Printing Protocol).
- All models support the proprietary *Internet Mail Printing* system.
- SNMP (Simple Network Management Protocol) is supported by all models.

#### **Internet Printing Protocol (IPP)**

IPP (Internet Printing Protocol) is a new standards-based system to allow remote printing from a PC to any accessible printer. Normally, the printer will be attached to a computer or other device which functions as an **IPP Server**.

For client PCs, it is necessary to install a compatible **IPP Client** program. The Client must also know the IP Address or URL or the IPP Server.

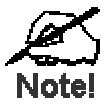

**IPP support is available ONLY on the LANpress 2000 1P Direct and LANpress 2000 USB. Do NOT attempt to use IPP on other models.** 

#### **IPP Server Configuration**

The LANpress MP print server contains the necessary firmware to act as an **IPP Server**. No additional configuration is necessary. However, the following requirements must be met.

- The LANpress MP print server must have a valid IP Address. For printing via the Internet, the LANpress MP print server's IP Address must be external (allocated by your ISP), rather than an IP Address on your local LAN.
- Any Router, Gateway or Firewall linking your LAN to the Internet must NOT block the IPP protocol.
- You must advise clients of the correct URL or IP Address of the IPP Server. To use a URL rather than an IP Address, you need to register the domain name for the URL.
- Unless clients are using Windows 2000, you must provide your clients with the supplied IPP Client software. If it is not convenient to provide the CD-ROM, supply the IPP\_CLIENT.EXE file, located in the IPP folder.

#### <span id="page-45-0"></span>**IPP Client Setup - Windows 95/98/Me/NT 4.0/XP**

The IPP Client Software can be installed on any of the following systems:

- Window 95/98/Me/2000/XP
- Windows NT 4.0

#### **Installing from the CD-ROM**

- 1. Insert the CD-ROM in your drive. If the program does not start automatically, run the SETUP program in the top-level folder.
- 2. Follow the prompts until you reach the *Select Installation* screen, and select *IPP Client*.
- 3. At the next screen, select the *Install IPP Client* option.
- 4. Click *Next*, and step though the remaining screens to complete the installation.

#### **Installing using IPP\_CLIENT.EXE**

- 1. Run this program to unzip the included files.
- 2. The IPP Setup program will then run.
- 3. Follow the prompts to complete the installation.

#### **IPP Client Configuration (Windows 95/98/Me/2000/XP/NT 4.0)**

1. Run the "Add IPP Port" program entry created by the installation. A screen like the following will be displayed.

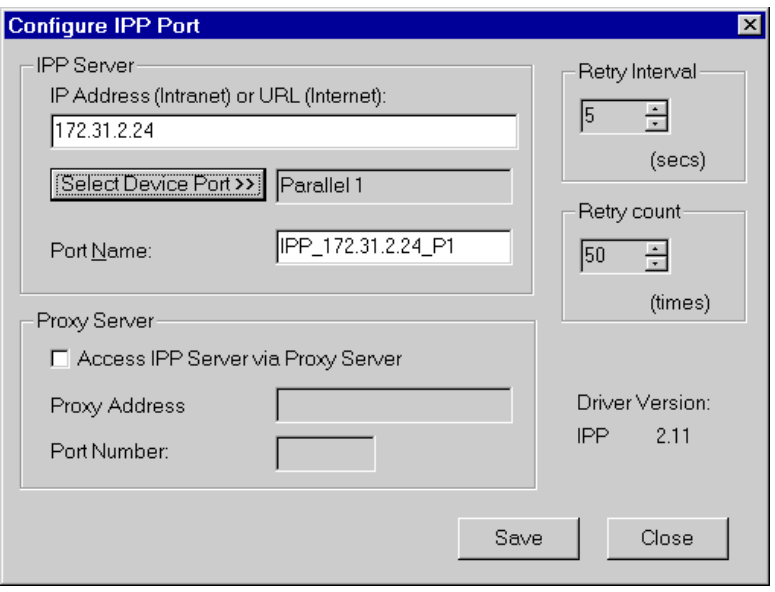

*Figure 22: IPP Port* 

- 2. If Internet access from your location is via a Proxy Server, check *Access IPP Server via Proxy Server*, and enter details of your Proxy Server. (This will be the same as your Browser configuration.)
- 3. Enter the IP Address or URL of the IPP Server.
- 4. Click *Select Device Port* to view the available ports on the IPP Server, and select the appropriate port. A connection to the IPP Server will be established at this time.

<span id="page-46-0"></span>5. Click *Save* to create the IPP port on your system. You will see a message confirming that the port has been created, then the following dialog:

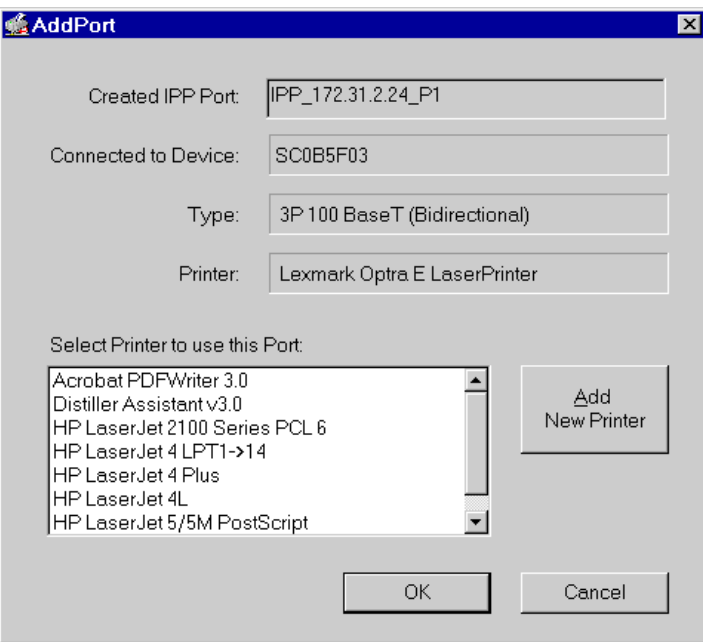

*Figure 23: Select Printer for IPP Port* 

6. Either select an existing printer to use the new port, and click OK.

#### OR

Click the *Add New Printer* button to create a new printer to use the IPP port. This will start the *Add Printer* wizard. Follow the prompts to complete the process. Ensure that the new printer uses the IPP port.

Installation is now complete.

- To create additional IPP Ports, repeat the entire procedure.
- The Proxy Server and other options are set individually for each IPP Port.

#### **Changing the IPP Port Settings**

After the IPP port is created, you can reach the screen shown in [Figure 22: IPP Port](#page-45-0) using the Windows *Port Settings* button:

- 1. Open the *Printers* folder (*Start Settings Printers*)
- 2. Right-click the IPP Printer, and select *Properties*.
- 3. Locate and click the *Port Settings* button (*Details* or *Port* tab, depending on your version of Windows).

There are 2 settings - *Retry Interval* and *Retry Count* - which can be adjusted if you have problems connecting to the IPP Server.

- **Retry Interval** sets the time interval (in seconds) between connection attempts. Increase this number if you have a poor connection, or the remote server is very busy.
- **Retry Count** sets how many connection attempts will be made. Increase this number if you have a poor connection, or the remote server is very busy.

#### **IPP Client Setup - Windows 2000/XP**

Windows 2000 has its own IPP Client, and there is no need to install the supplied IPP Client Software. To use Windows 2000's IPP Client with the LANpress MP print server, follow this procedure:

- 1. Start the *Add Printer* wizard.
- 2. Select *Network Printer*, and click "Next" to see the *Locate your Printer* screen, as shown below.

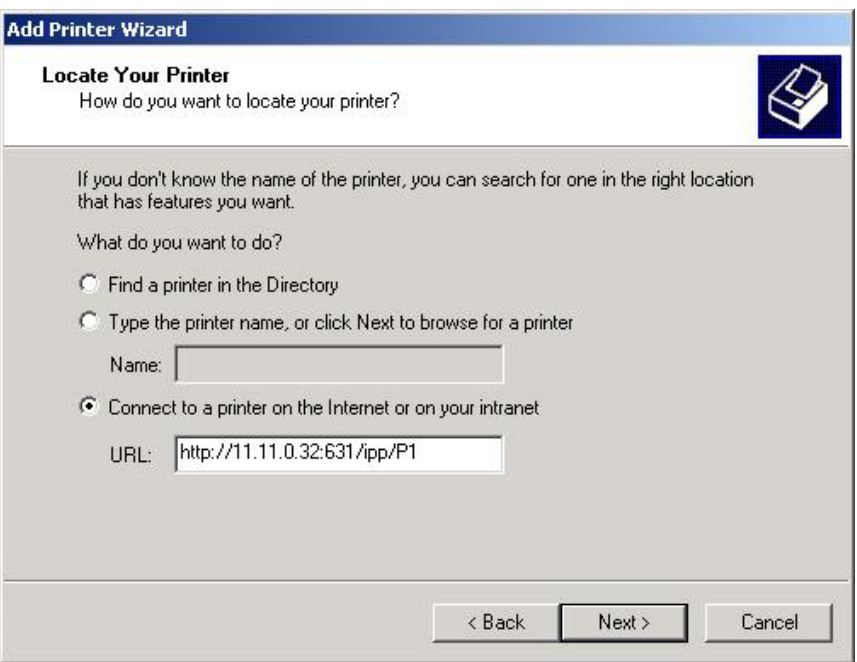

*Figure 24: Windows 2000 - Locate your Printer* 

3. Select *Connect to a printer on the Internet or on your Intranet*, and enter the URL of the IPP Server as follows, where ip\_address represents the IP Address of the IPP Server, and 631 is the port number.

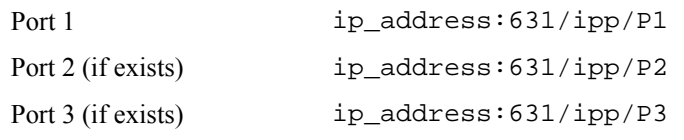

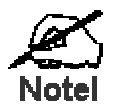

**These entries are case sensitive. They must be entered as shown, with "ipp" in lower case, and P1, P2 and P3 in UPPER case.** 

4. If the connection can be established, and the printer on that port is on-line, the following dialog will be displayed.

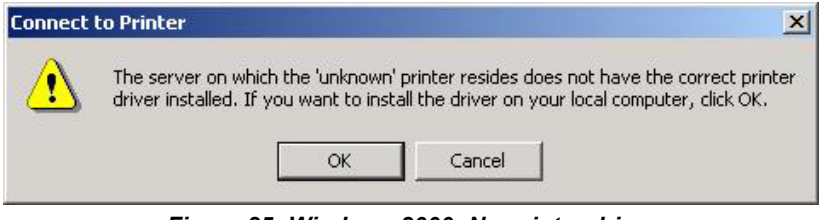

*Figure 25: Windows 2000: No printer driver* 

- 5. Click "OK", and then select the printer manufacturer and model to match the printer connected to the port on the IPP Server.
- 6. Click "Next", and complete the Wizard. The IPP printer is now ready for use.

#### **Using IPP Printers**

The IPP Printer can be selected and used like any other Windows printer. If the IPP Server is not on your network, your Internet connection needs to be active.

If you wish to check the availability of the remote IPP Server, you can use the *Query IPP Printer* program installed with *Add IPP Port*.

An IPP Server may be unavailable for any of the following reasons:

- It is powered off.
- A printer problem has caused the IPP Server to cease responding, and a restart (reboot) is required.
- The Server's IP Address has changed.
- The Internet connection for the IPP Server is down.
- Network congestion causes the connection attempt to time out.

If using the supplied IPP Client software, there are 2 settings - *Retry Interval* and *Retry Count* which can be adjusted if you have problems connecting to the IPP Server.

See the previous section [Changing the IPP Port Settings](#page-46-0) for details.

#### <span id="page-49-0"></span>**Internet Mail Printing**

The Internet Mail Printing System allows users to print data to your printer across the Internet. Users send the Internet LANpress MP print server an E**-**Mail, with the print job normally sent as an attachment to the E**-**Mail. The LANpress MP print server will retrieve the E**-**Mail and print it.

#### **System Requirements**

#### **Mail Server**

- **Accessibility.** The Mail Server must be accessible by the intended clients or users. Normally, this means a permanent connection to the Internet.
- **Protocols.** The Mail Server must support the POP3 and SMTP protocols. The Internet Printing System uses these protocols and the most common E**-**Mail formatting standards:
	- MIME (Multipurpose Internet Mail Extensions)
	- Base64 Encoding (for mail attachments)

#### **Internet LANpress MP print server**

- **TCIP/IP Protocol.** The LAN must use the TCP/IP protocol.
- **Mail Server Access.** The LANpress MP print server must be able to access the Mail Server using a single IP address.
- Mail Account. The LANpress MP print server must have a Mail Account. Users print by sending an E**-**Mail to this mail account.

#### **User (Client) Requirements**

- **Internet Connection.** Either through a LAN, or dial-up.
- **E-Mail address.** This is used to notify the user that their print job has been done, or if there any problems.
- **Printer Driver.** Users must have a printer driver which matches the printer connected to the remote Internet LANpress MP print server.
- **Print Capture Software.** To print more than plain text, users require InterNet Printing Port software to capture the print job and convert it into an E**-**Mail attachment. The Internet Printing Port software is available for the following operating systems:
	- Microsoft Windows 95
	- Microsoft Windows NT 3.51 or later

#### **Internet Mail Printing Configuration**

The LANpress MP print server must be configured with the data in the following table.

The supplied **MPAdmin** utility program, or the Web interface (on 100BaseT models) can be used to set the following entries on the TCP/IP screen.

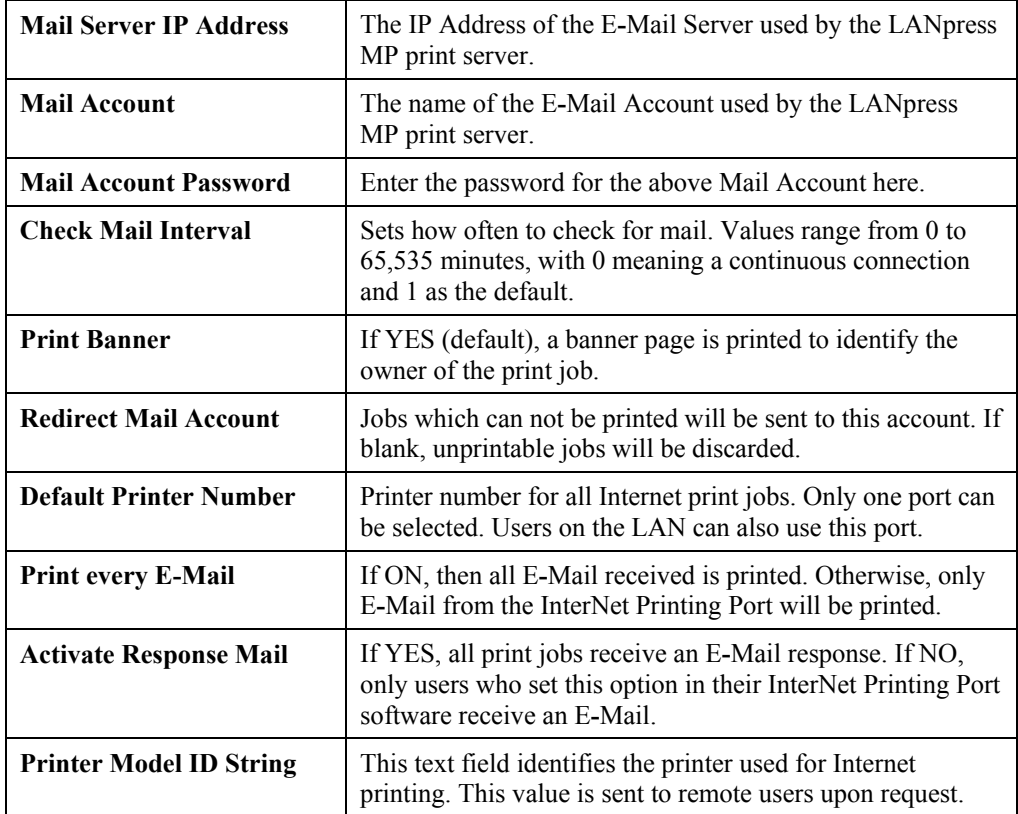

#### <span id="page-51-0"></span>**User Software**

The software provided for remote users (InterNet Printing Port) should be installed by everyone intending to use Internet printing. Otherwise, remote users can print correctly only if:

- They send an E**-**Mail directly to the LANpress MP print server Mail Account, using their normal E**-**Mail application.
- The E**-**Mail contains plain text only.
- The Internet LANpress MP print server is configured with *Print every E-Mail* ON.

Installation of the InterNet Printing Port software will create a new printer port. After attaching the correct printer to this port, users can print to the Internet Printer using any Windows application.

#### **Installation - User Software**

- 1. Run the InterNet Printing Port installation program SETUP.EXE
- 2. Default values for the installation are:
	- **Directory C:\Program Files\Internet Printer**
	- *Start Menu* **folder** InterNet Printing Port Driver
- 3. You will then see the *Configure Port* screen, as shown in the following screenshot.

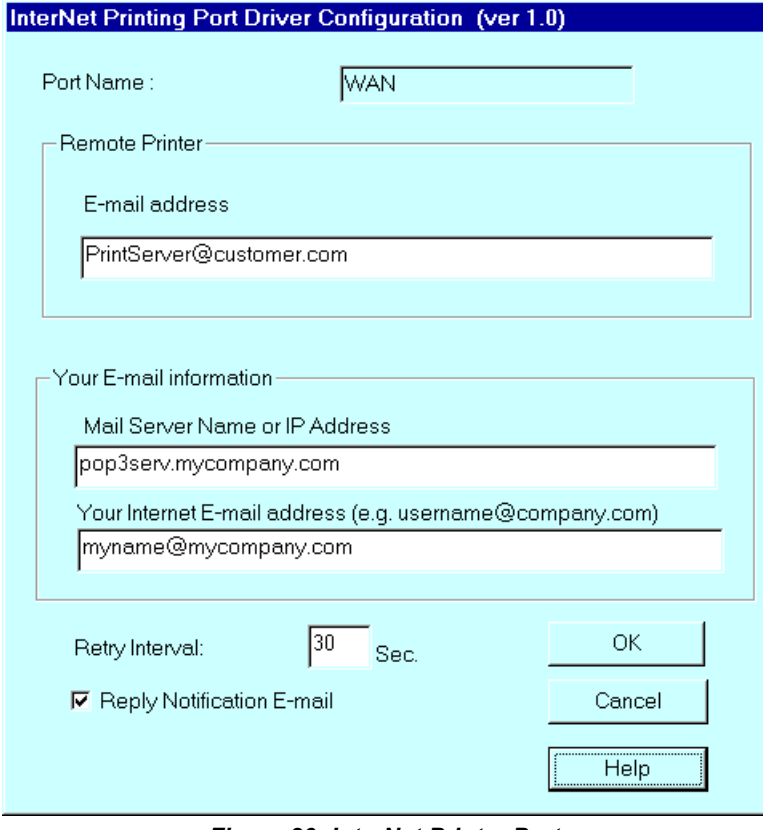

*Figure 26: InterNet Printer Port* 

4. The following data must be provided.

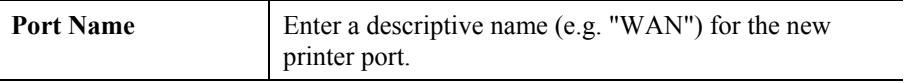

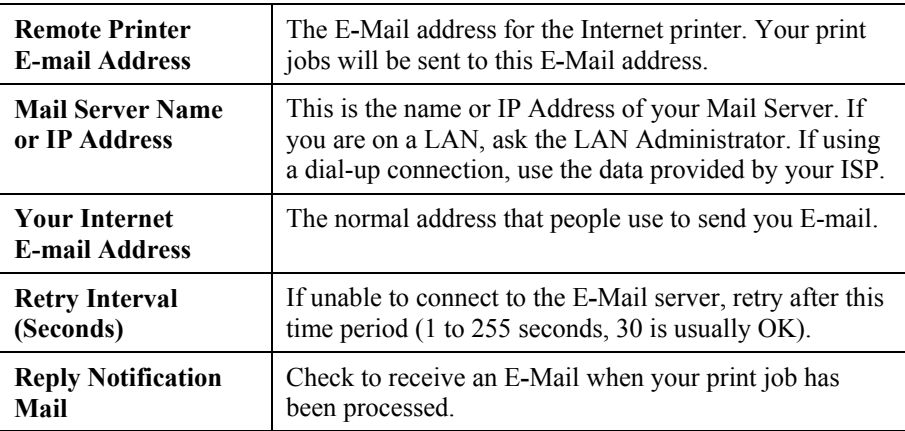

5. On completion, a new printer port will have been created.

#### **Using the new Port**

The Windows Control Panel is used to connect the correct printer to the InterNet Printing Port. In Windows 95/NT, the procedure is:

1. Select the Printer which matches the remote printer, then choose *Properties*, as shown in the example below.

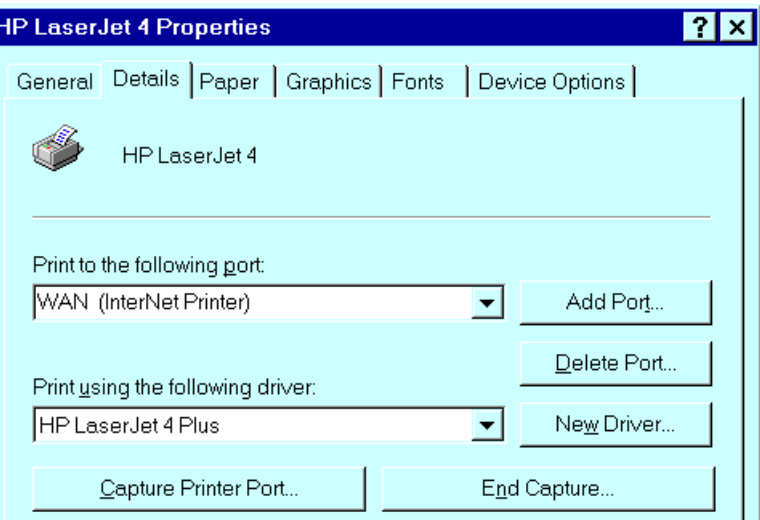

*Figure 27: InterNet Printer Properties* 

- 2. Select the new port WAN (InterNet Printer) in the example as the port for this printer.
	- If you do not have the correct printer driver, or you wish to create another printer using an existing driver, use the Windows *Add Printer* facility.
	- Using the Windows *Port Settings* or *Configure Port* facility will reveal the same *Configure Port* screen shown in *[Figure 26: InterNet Printer Port](#page-51-0)* on page [47.](#page-51-0)
	- If you wish to print to multiple Internet Printers, use the Windows *Add Port* facility to add a new InterNet Printer port. Ensure that the correct data is entered in each port, and that each port has a unique name.

#### **Checking the Printer Driver**

To make sure that the correct printer driver for the remote printer is installed on your system, you can use the InterNet Printing Port to send an E**-**Mail to the Internet Printer. The procedure is as follows:

- 1. Connect your default printer to the InterNet Printing Port.
- 2. Check that "Reply Notification Mail" in the InterNet Printing Port is ON.
- 3. From Notepad or another text editor, print a short message (e.g. "This is a test print") to the Internet Printer.

You will receive a reply E**-**Mail containing the "Printer ID" which will identify the printer attached to the LANpress MP print server. If this does not match the printer driver you are using, install the correct printer driver.

#### **Printing through the Internet**

- 1. Create or open the document you wish to print.
- 2. Select the Printer connected to the InterNet Printing Port.
- 3. If you do not have a permanent Internet connection, establish a connection now. (**Note**: The InterNet Printing Port will NOT establish a dial-up connection, but it will send the E**-**Mail the next time you are connected.)
- 4. Print the document.
- 5. The InterNet Printing Port will generate an E**-**Mail and send it to the remote printer. The document will be encoded and sent as an attachment to the E**-**Mail. You will see a progress screen similar to the example below:

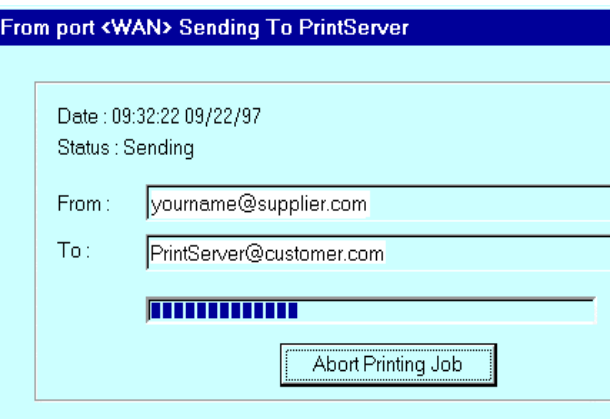

*Figure 28 InterNet Printing Progress* 

- 6. Close the Internet connection if you opened it in Step 3.
- 7. If the "Notify after print job" option is set, you will receive an E**-**Mail when your job is printed.

#### **Canceling a Print Job**

Users cannot cancel a Print Job once it has been sent, but Print Jobs can be canceled at the LANpress MP print server. In **MPAdmin**, the *Control - Abort Mail Print Job* menu option can be used to cancel a print job which has already started printing.

#### **SNMP**

The LANpress MP print server supports SNMP (Simple Network Management Protocol). This allows network supervisors to monitor and control the LANpress MP print server using network management platforms such as HP OpenView, IBM SystemView, etc.

The appropriate MIB file must be imported into your SNMP management program using the *Import-Compile* command. Check your management program for details on this procedure. The MIB files are provided in the Mib folder on the CD-ROM, as follows:

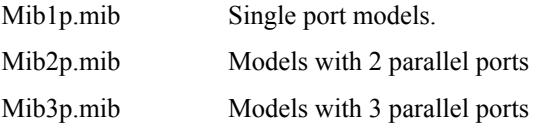

#### **Configuring the LANpress MP print server for SNMP**

Before using a SNMP Management station to manage the LANpress MP print server, the following settings should be assigned to it, in addition to the IP Address, Gateway Address, and Subnet Mask.

#### **SNMP Settings**

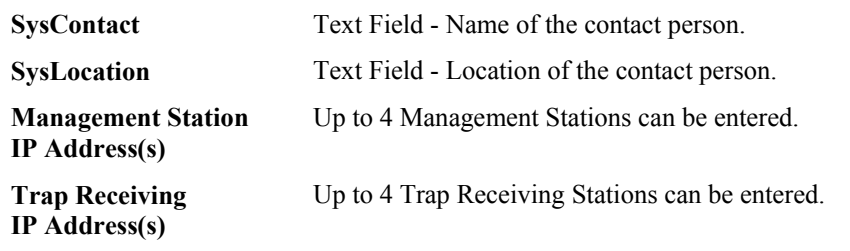

#### **Management Station Settings**

For each Management Station, the following fields are available:

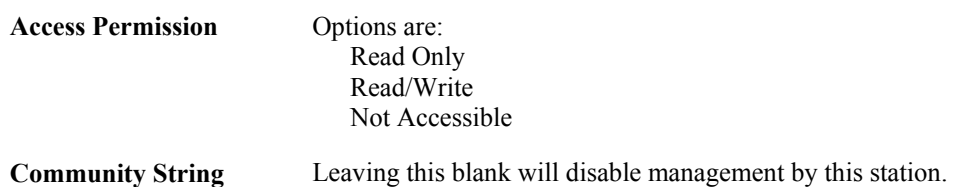

#### **Trap Receiving Station Settings**

For each Trap Receiving Station, the following fields are available:

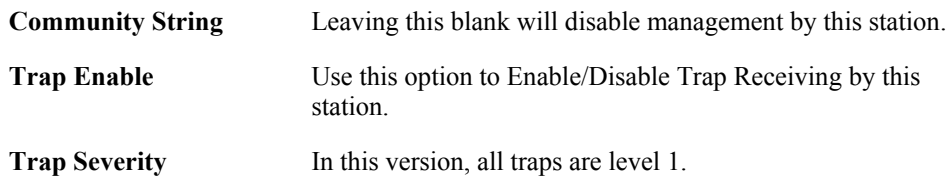

## **Chapter 8 Troubleshooting**

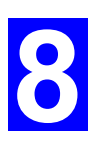

*This chapter describes some problem situations, which may arise, and the solutions to them.* 

#### **Overview**

If you encounter printing difficulties, please refer to the appropriate section.

If, after following the advice in these documents, the LANpress MP print server still does not function properly, please contact your dealer for further advice.

#### **Hardware & LAN Problems**

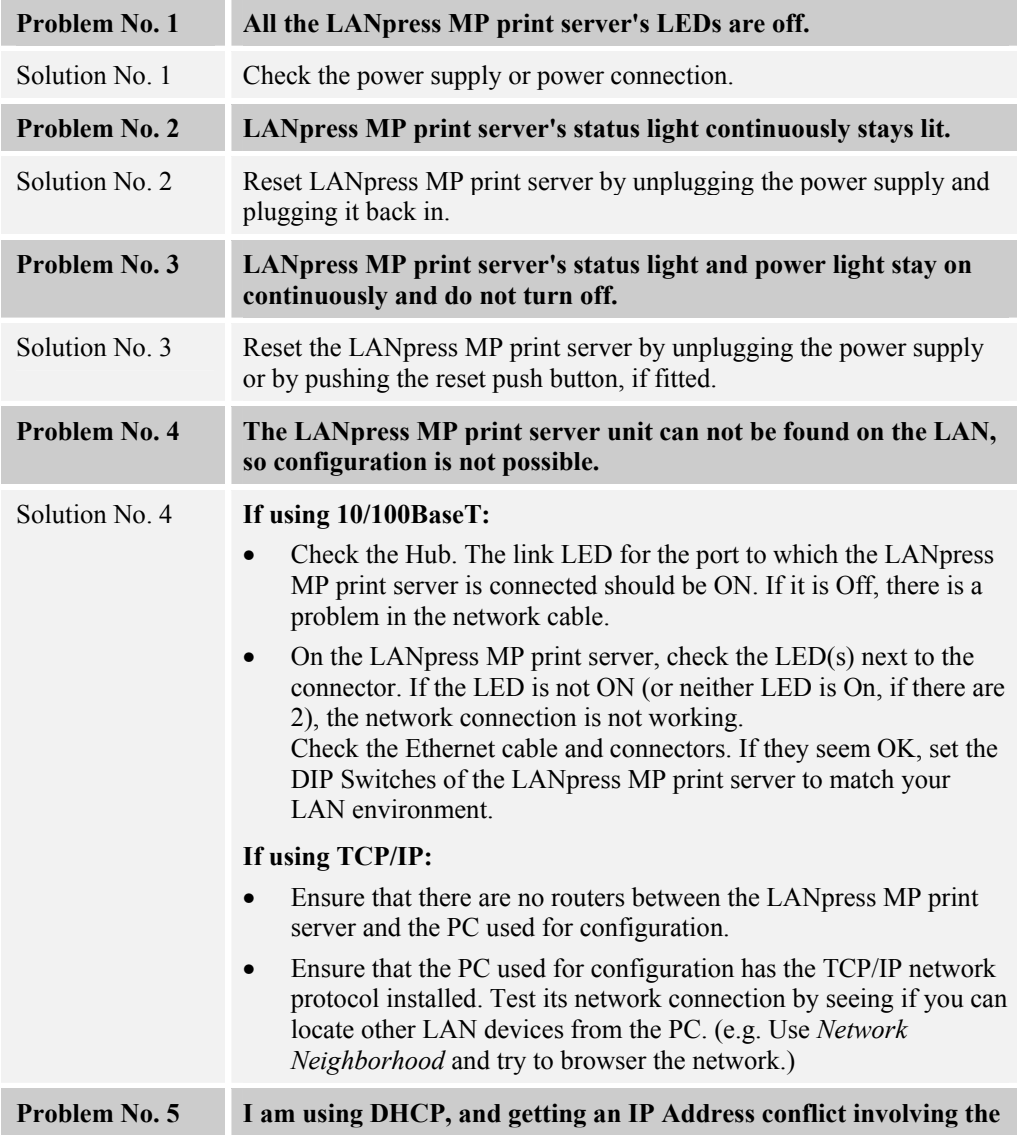

**LANpress MP print server.**  Solution No. 5 If the LANpress MP print server is left on, but the DHCP server is turned off, then the LANpress MP print server will retain its IP Address without the DHCP Server being aware of it. Simply reset the LANpress MP print server so it will obtain a new IP Address. This problem would also arise if you assigned static IP Address, which is within the range used by the DHCP server. If so, use another address which is NOT within the range used by the DHCP server.

## **AppleTalk (Macintosh)**

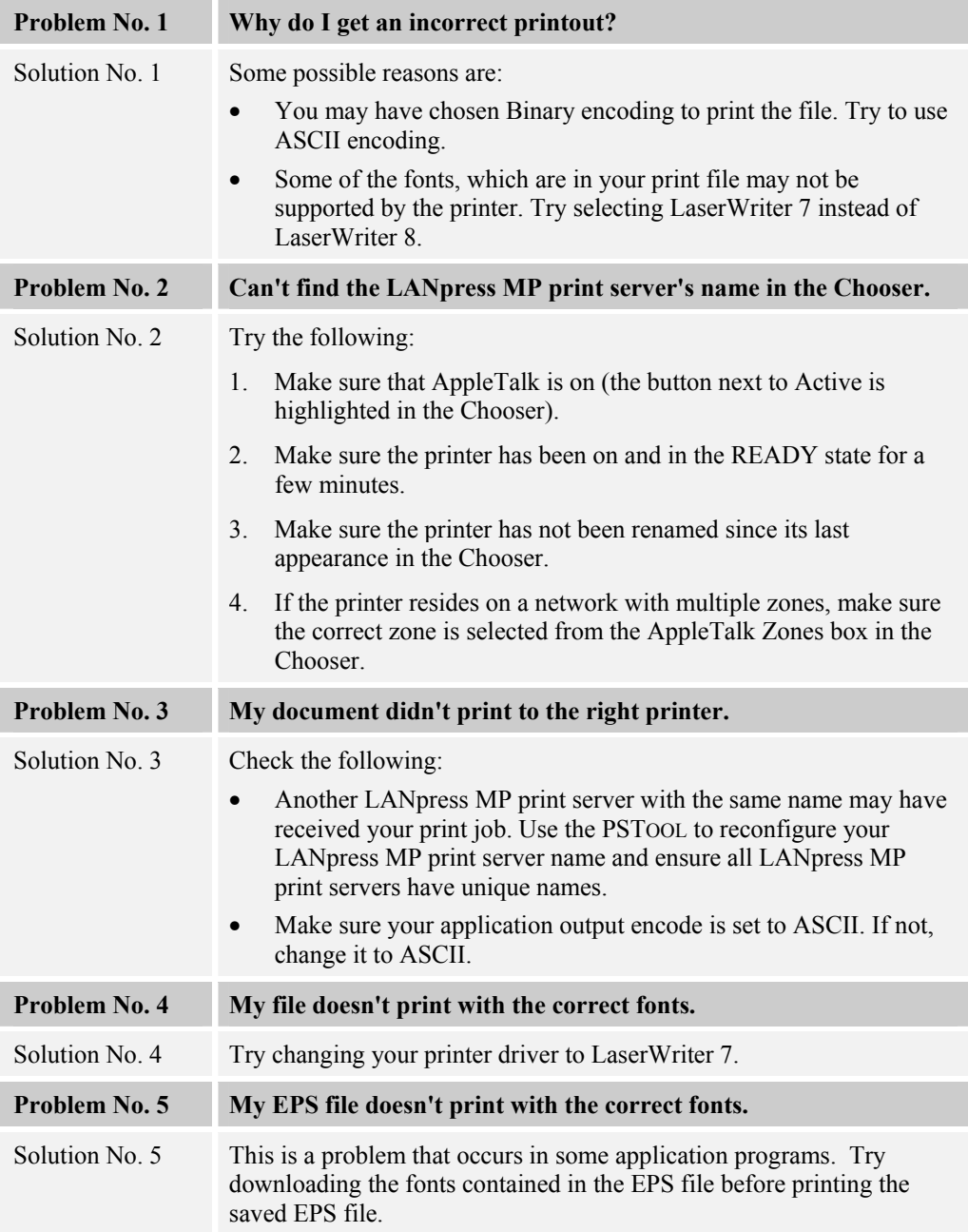

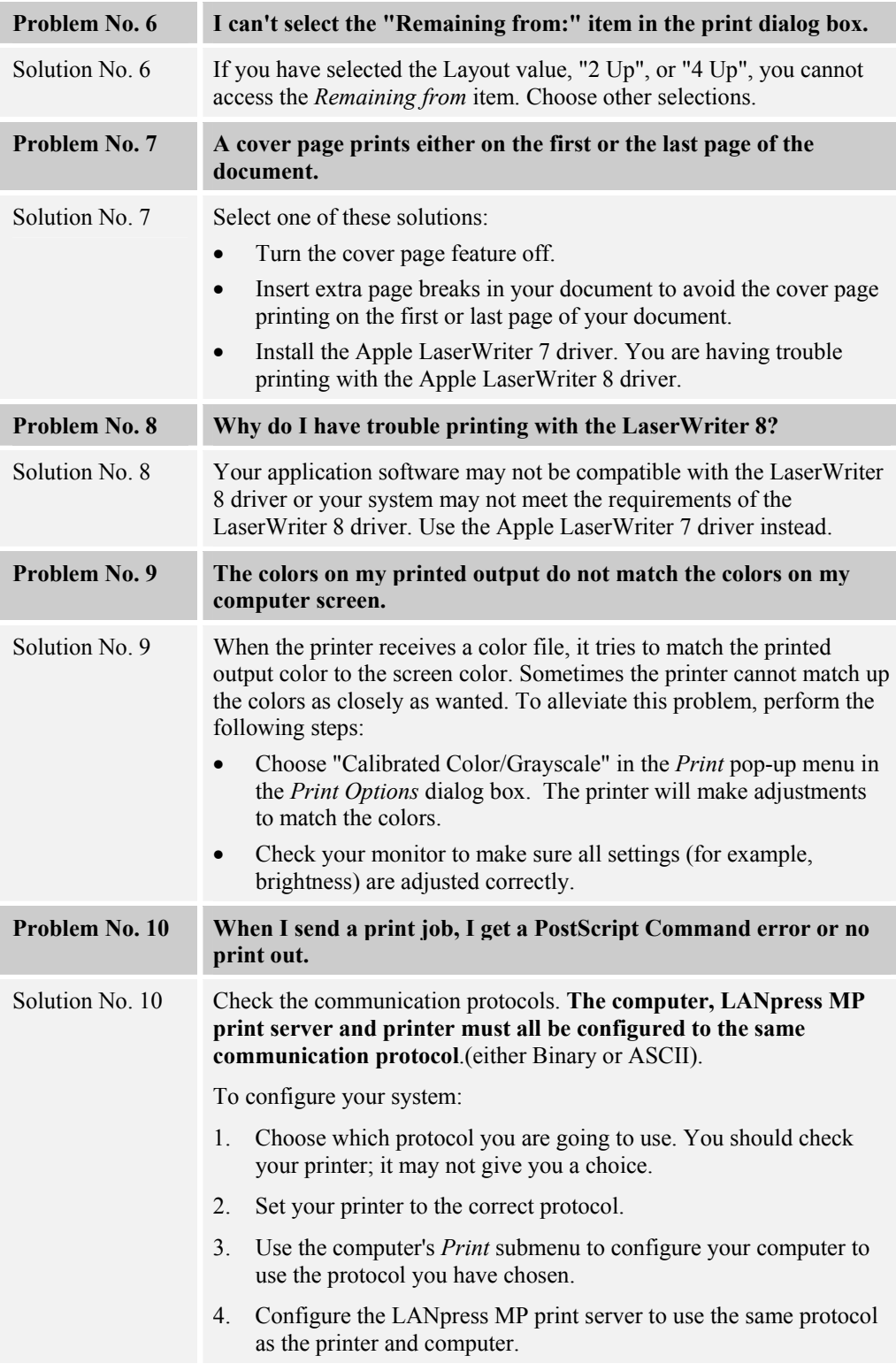

## **Novell NetWare**

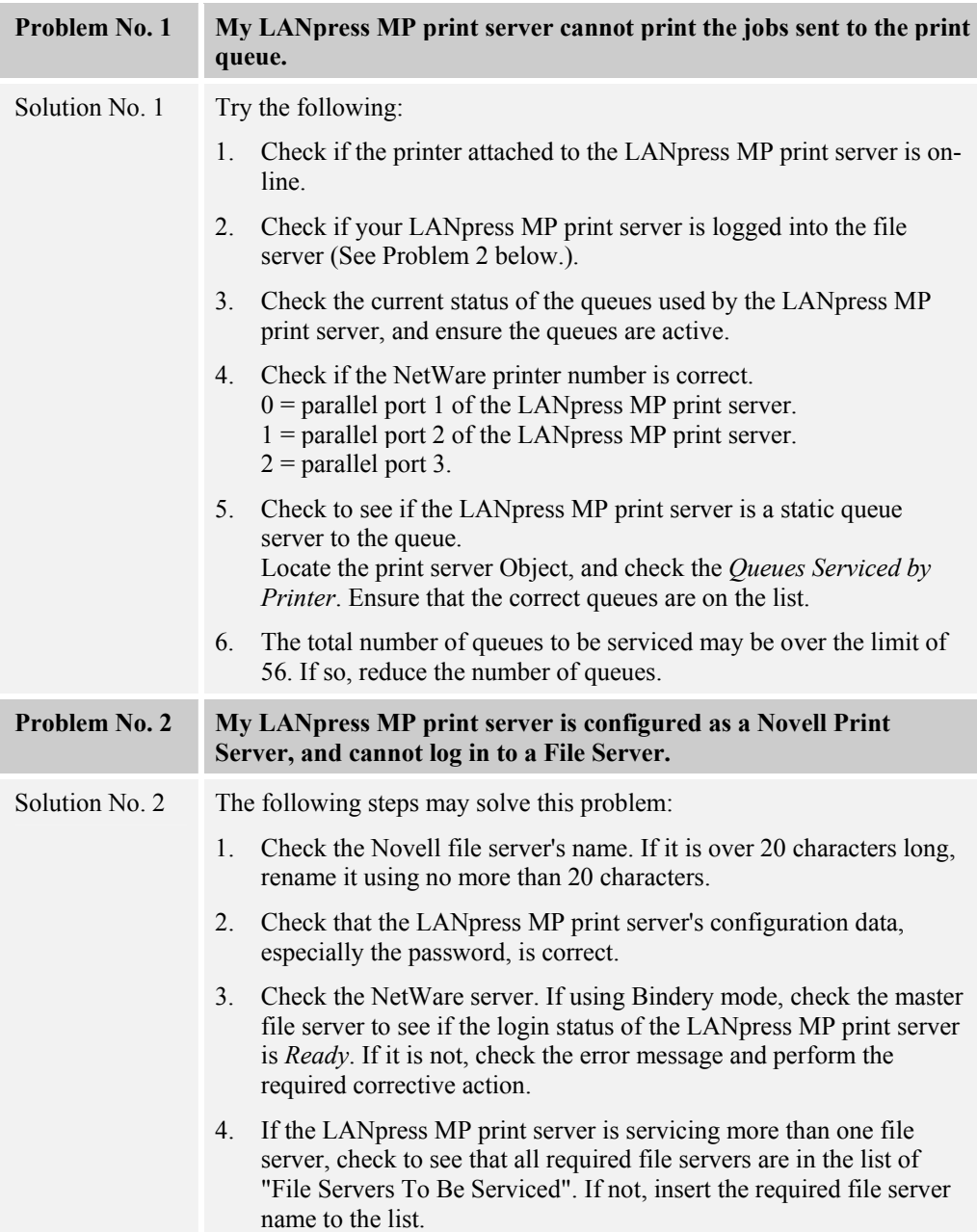

### **Windows Printing Problems**

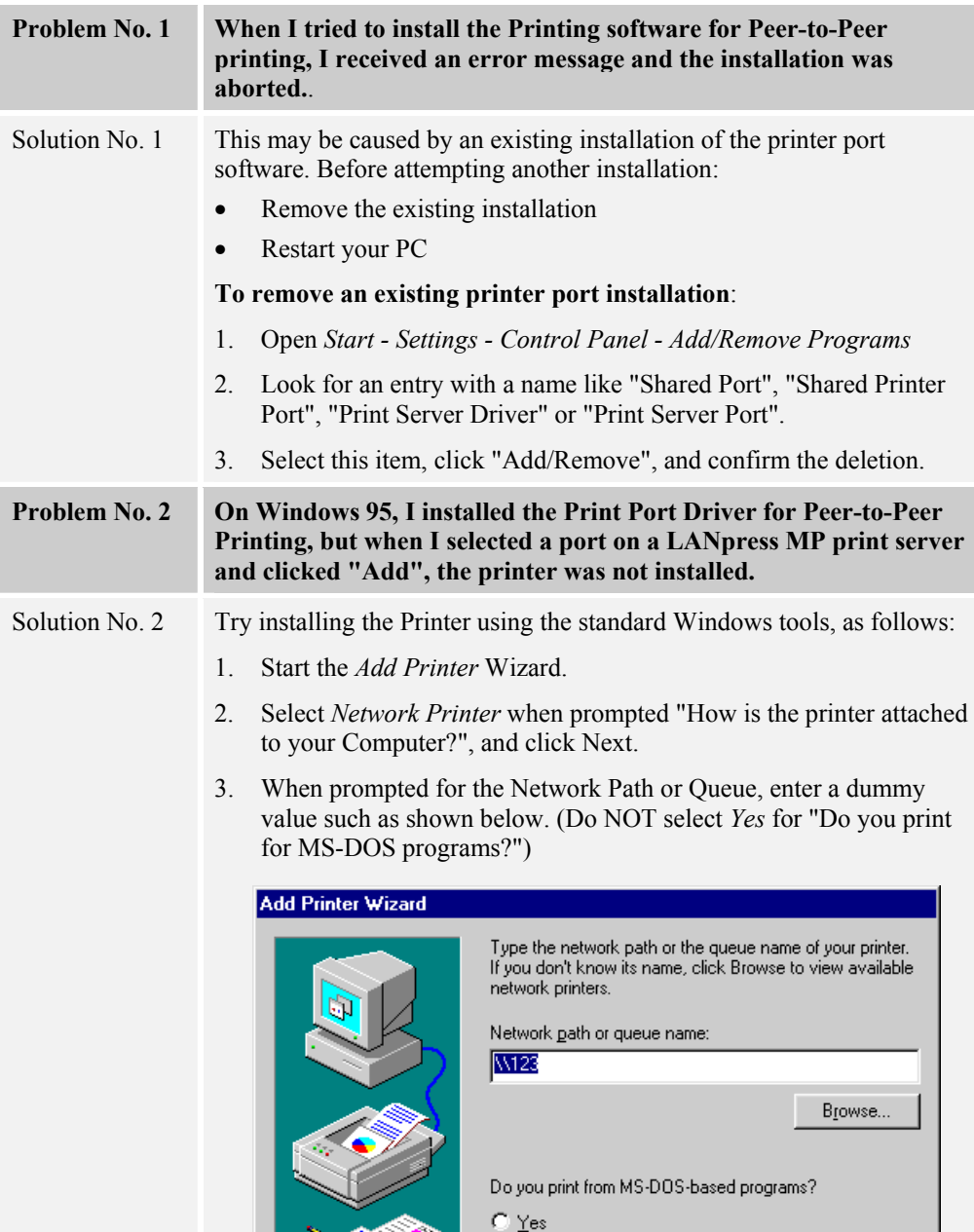

4. The printer wizard will display a message stating that "The Network Printer is off-line". This is OK. Continue the Add Printer Wizard until finished.

 $\leq$  Back

 $Next$ 

Cancel

 $\in \mathbb{N}$ o

- 5. Go to the Printers folder (*Control Panel-Printers*). The printer icon will be grayed out indicating the printer is not ready.
- 6. Right-click the Printer, and select *Properties*. Then select the *Details* tab, as shown below.

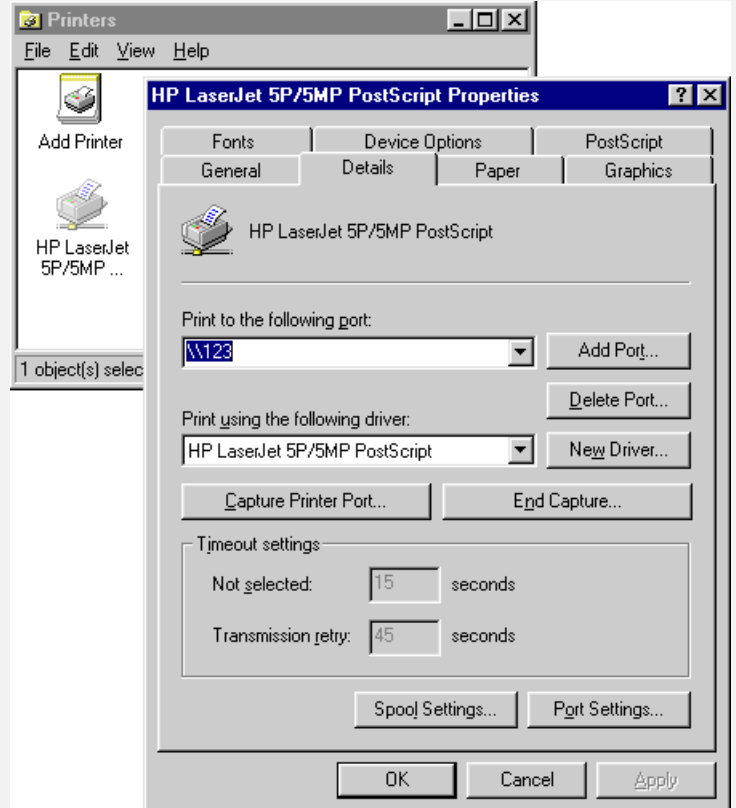

7. Click the *Add Port* button. On the resulting screen, select *Other*, then *Printer Server*, as the port to add, as shown below.

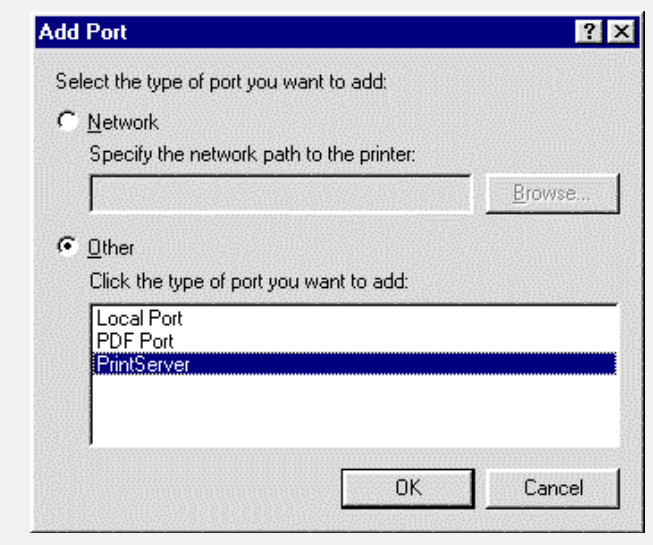

8. Click OK to see the *Print Port Configuration* screen, as shown below.

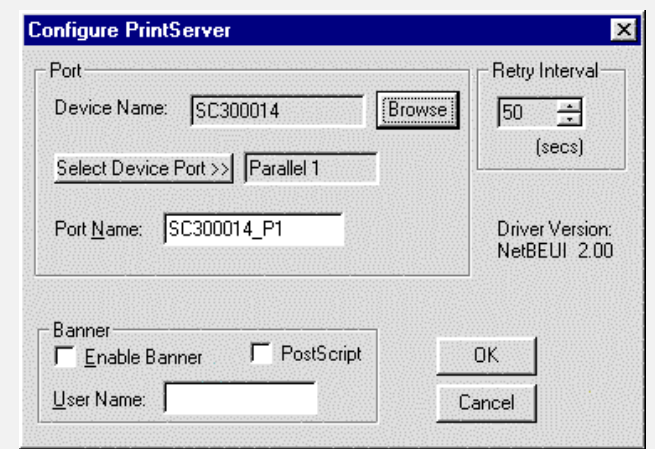

- 9. Click the *Browse Device* button, select the desired LANpress MP print server, and click OK.
- 10. Click OK to return to the Printers folders, and right-click on the Printer. Ensure that the *Work off-line* option is NOT checked.

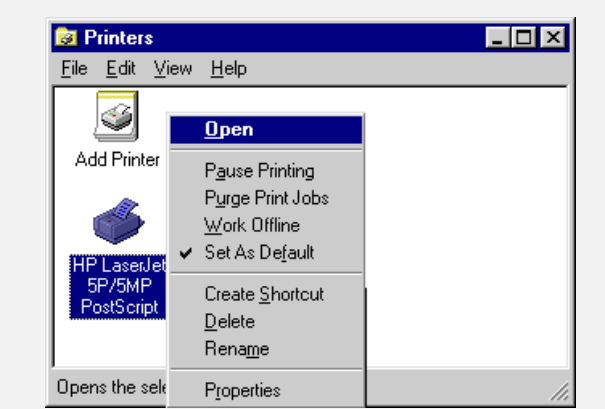

The Printer should no longer be grayed out, and is ready for use.

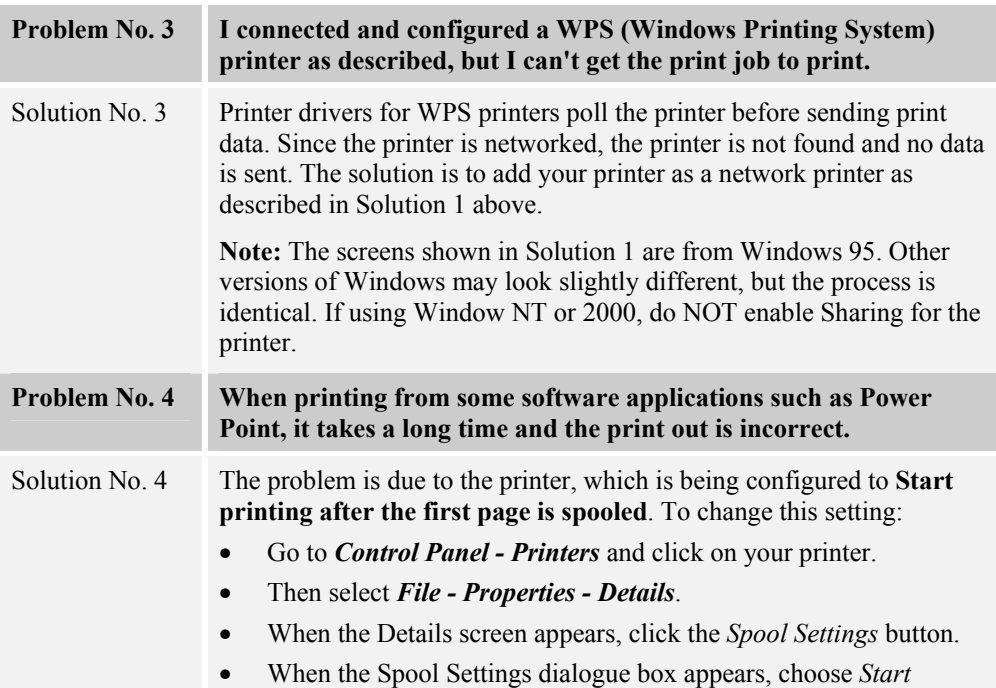

*printing after last page is spooled* and click OK.

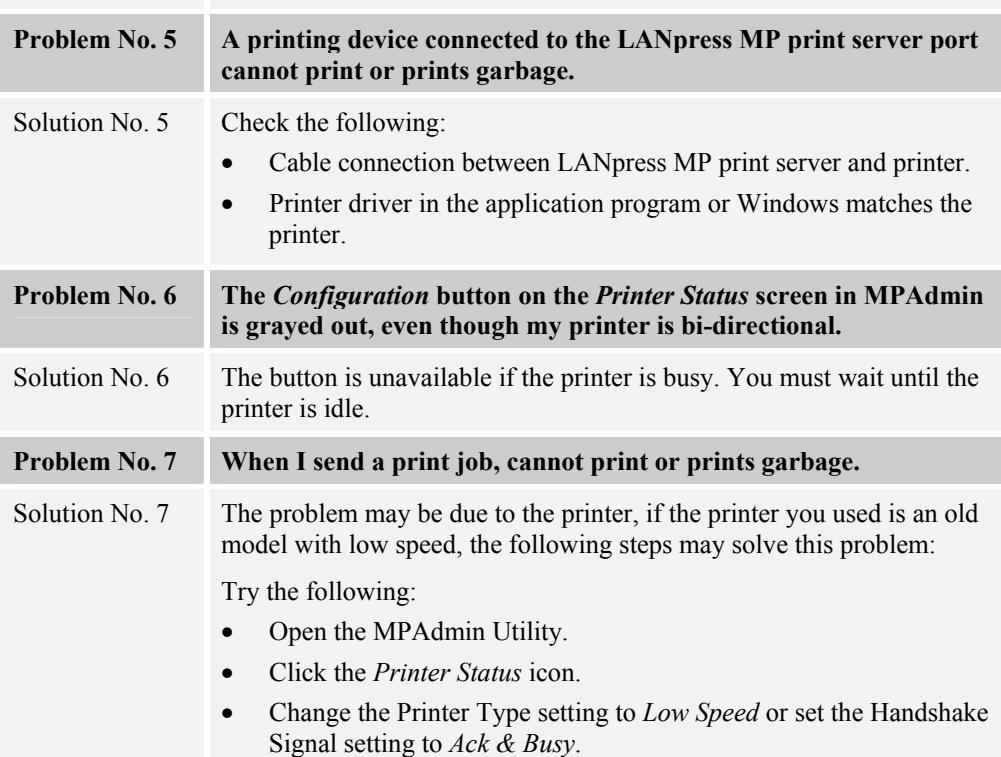

ī

l

t

## **Appendix A Specifications**

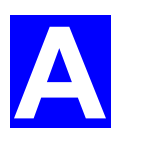

## **General Specifications**

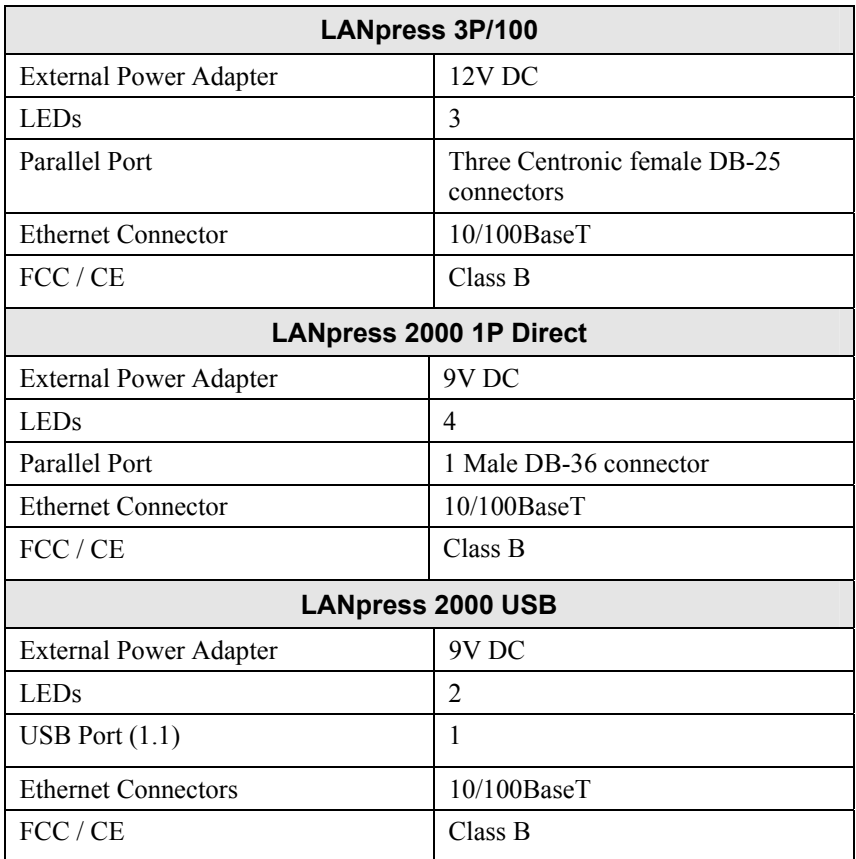

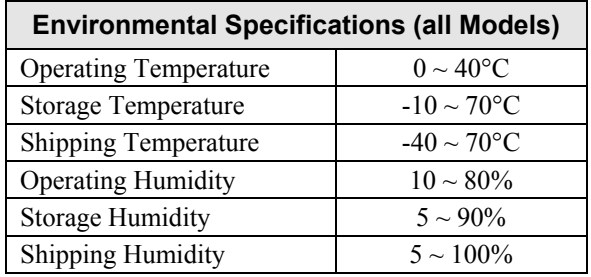

#### **Parallel Port Pin Assignments**

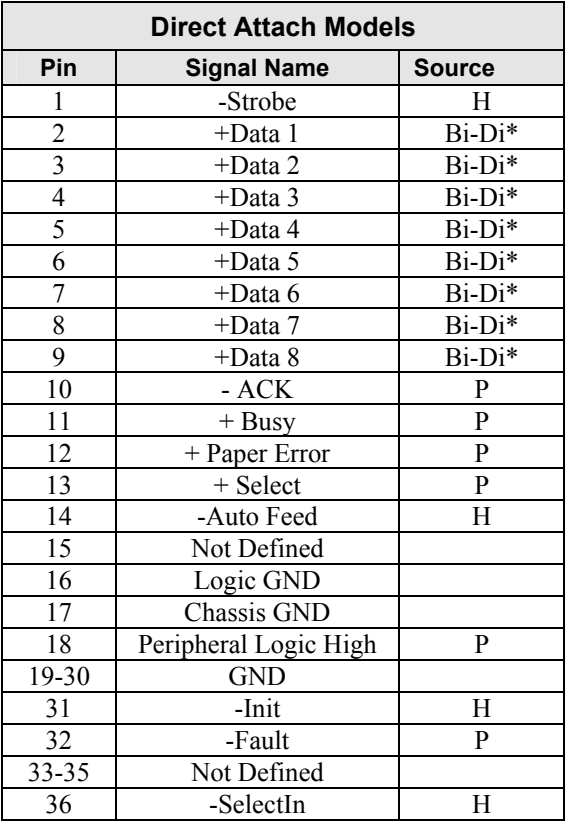

∗ Data signals will be driven by some but not all peripheral devices.

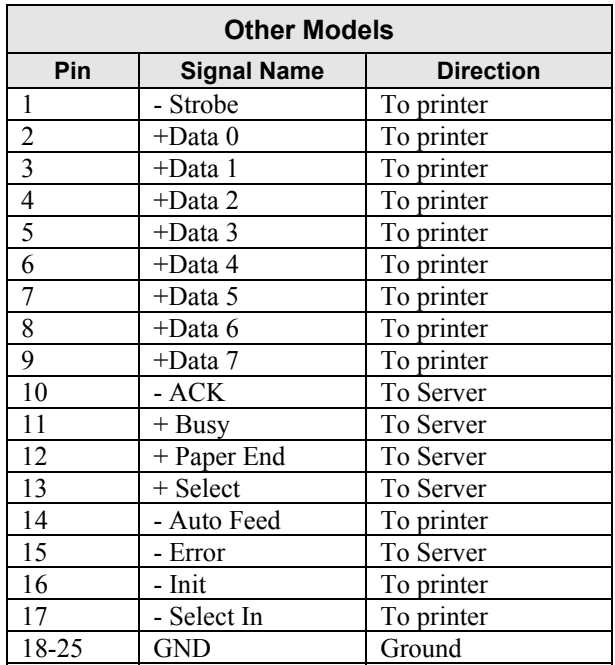

## **Protocol Support**

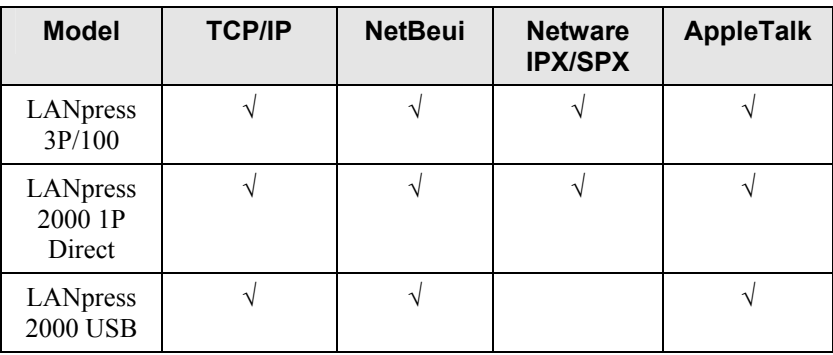

## **Feature Support**

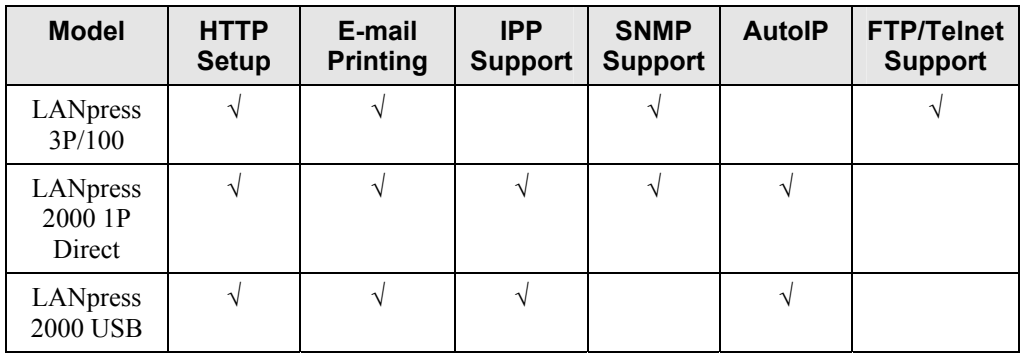

#### **Regulatory Approvals**

#### **LANpress 3P/100, LANpress 2000 1P Direct, LANpress 2000 USB**

#### **FCC Statement**

This equipment generates, uses, and can radiate radio frequency energy. It has been tested and found to comply with the limits for a Class B digital device, pursuant to Part 15 of the FCC rules. These limits are designed to provide reasonable protection against harmful interference in a domestic environment.

Operation is subject to the following two conditions:

- This device may not cause harmful interference.
- This device must accept any interference received, including interference that may cause undesired operation.

#### **CE Marking Warning**

This is a Class B product. In a domestic environment this product may cause radio interference in which case the user may be required to take adequate measures.

# **B**<br> **A**<br> **A**<br> **B**<br> **A**<br> **B**<br> **B**<br> **B**

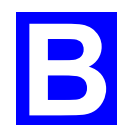

#### **Windows NT Server**

#### **Preparing for TCP/IP Printing**

If using Windows NT 3.51 or Windows NT 4.0, Microsoft *TCP/IP Printing Support* must be installed.

- If it is already installed, proceed to *Adding a TCP/IP Remote Printer*.
- Otherwise, the procedure to install TCP/IP printing support is as follows.

#### **Windows NT 3.51**

- 1. Start the *Network* option in Control Panel. When the Network Settings dialog box appears, click the *Add Software* button to display the *Add Network Software* dialog box.
- 2. Select *TCP/IP Protocol And Related Components* in the Network Software list box, and then click the *Continue* button.
- 3. In the *Windows NT TCP/IP Installation Options* dialog box, check the *TCP/IP Network Printing Support* option.
- 4. Click the *OK* button. Windows NT Setup will display a message asking for the full path to the Windows NT distribution files. Provide the appropriate location and click the *Continue* button. All necessary files will be copied to your hard disk.
- 5. If you did not check the *Enable Automatic DHCP Configuration* option in the *Windows NT TCP/IP Installation Options* dialog box, you must complete all the required TCP/IP configuration procedures manually.
- 6. After you finish configuring TCP/IP, the *Network Settings* dialog box will reappear, click the *Close* button and then restart your computer for the changes to take effect.

#### **Windows NT 4.0**

- 1. Go to *Start-Settings-Control Panel-Network*.
- 2. Click the *Service* option and ensure that **Microsoft TCP/IP Printing** is enabled. If it is not enabled, select the *Add* option and enable it as usual.
- 3. If you added services in step 2, reboot the computer for the changes to take affect.

#### **Adding a TCP/IP Remote Printer**

#### **Windows 3.51**

- 1. From the *Printer* menu in **Print Manager**, select *Create Printer.*
- 2. In the resulting dialog box, enter data as follows:

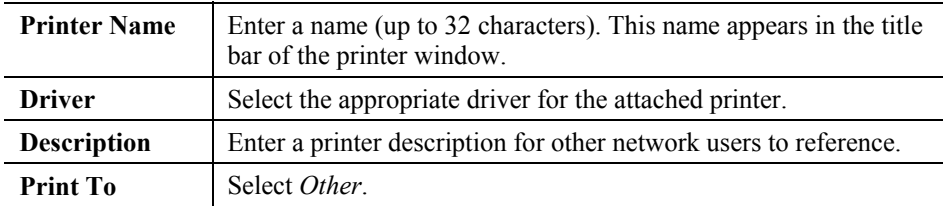

- 3. A *Print Destinations* dialog box will appear after selecting *Other*. In the *Available Print Monitor* list, select *LPR Port*, then *OK*.
- 4. An *Add LPR compatible printer* window will appear. Enter data in the fields as follows:

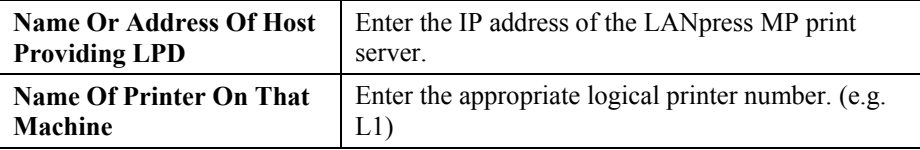

- 5. When the *Create Printer* dialog box reappears, check the *Share This Printer On The Network* option.
- 6. The resource name shown in the *Share Name* box can be changed if you wish. In the *Location* box, you can enter information concerning the printer location. Network users will see this information when browsing to find this printer.
- 7. Complete any other configuration information in the *Create Printer* dialog box, save and exit.

Client PCs can now be configured as described in *Chapter 4 - Client Configuration*.

#### **Windows NT 4.0**

- 1. Go to Start-Settings-Printer and invoke the Add Printer wizard.
- 2. When prompted with This printer will be managed by, select **My Computer** and click Next.
- 3. Select **Add Port…**, then select **LPR Port** and click **New Port**.
- 4. In the *Name of Address of server providing lpd*: Dialog box, enter the LANpress MP print server's IP address.
- 5. In the Name of printer or print queue on that server dialog box, enter the appropriate logical printer number (L1..L3, or L1..L8, depending on the model) as previously configured on the LANpress MP print server.
- 6. Click OK. When returned to the Printer Ports window, simply select *Close* and then install your printer driver as usual.
- 7. When prompted whether or not the printer will be shared, select the **Sharing** radio button.
- 8. In the *Shared* dialog box, enter the shared printer name. (The shared name is how other users will see this printer.) Click OK to save and exit.

Client PCs can now be configured as described in *Chapter 4 - Client Configuration*.

#### **Windows 2000 Server**

- 1. Start the *Add Printer* Wizard, select *Network Printer*, then click *Next* to browse for the LANpress MP print server.
- 2. Locate and double-click the LANpress MP print server, select the desired port, and click *Next*.

The following message will be displayed:

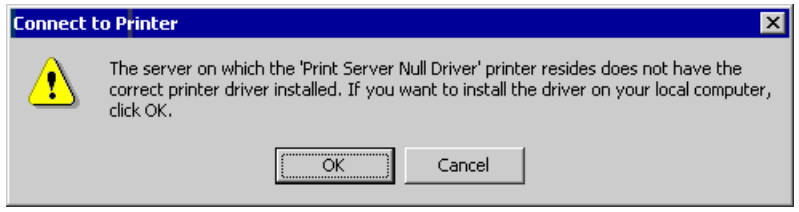

*Figure 29: Windows 2000 Message* 

- 3. Click "OK", and select the correct Manufacturer and Model for this printer.
- 4. Follow the prompts to complete the installation.
- 5. In the *Printers* folder, right-click the new printer, and select *Sharing*.
	- Select "Shared As:" and enter an appropriate name for this printer. Users will see this name when browsing for the printer during installation.
	- If desired, click "Additional Drivers" and install printer drivers for other versions of Windows, such as Windows 98. This will assist users during the installation process.
- 6. Click OK to close this Window. Configuration is now complete.

Client PCs can now be configured as described in *Chapter 4 - Client Configuration*.

#### **Novell NetWare**

The LANpress MP print server fully supports both Bindery and NDS Novell systems.

With either Bindery or NDS, two (2) NetWare operating modes are possible -P*rint Server* and *Remote Printer*. P*rint Server* mode is recommended.

Novell Distributed Printing Services (NDPS) under NetWare 5 is also supported.

#### **Configuration Methods (Bindery or NDS)**

The following configuration methods are available. In each case, you must be logged into the required NetWare Server with ADMIN rights.

Also, if using Windows, Novell's **Client32** should be installed on your PC. Without Client32, only limited configuration changes can be made on the NetWare Server.

#### **MPAdmin**

For more control and flexibility, or to use **NetWare Remote Printer Mode**, you can use the supplied MPAdmin management utility. Provided you have Novell's *Client 32* installed, MPAdmin will allow you to configure the NetWare Server as well as the LANpress MP print server.

- MPAdmin is installed by the *Administrator* menu option on the CD-ROM.
- See Chapter 5 for general information on using MPAdmin.
- The **NetWare Manual** (in the Manual\NetWare folder on the CD-ROM) contains detailed information on using MPAdmin with NetWare Servers.

#### **Other Method**

If you are unable to use Windows-based programs for configuration, the following method is available to configure the LANpress MP print server:

**Quickset** Command-line DOC program, intended only to configure the LANpress MP print server for use with NetWare V2, 3 and 4. This program also has a limited ability to configure the NetWare Server itself.

- The program is provided on the CD-ROM, in the *Utility* folder.
- The documentation for the program is provided in sub-folders of the *Manual* folder on the CD-ROM.

#### **Configuration Data**

The LANpress MP print server requires the following "General" data, and the data for the mode (P*rint Server* or *Remote Printer*) you are using.

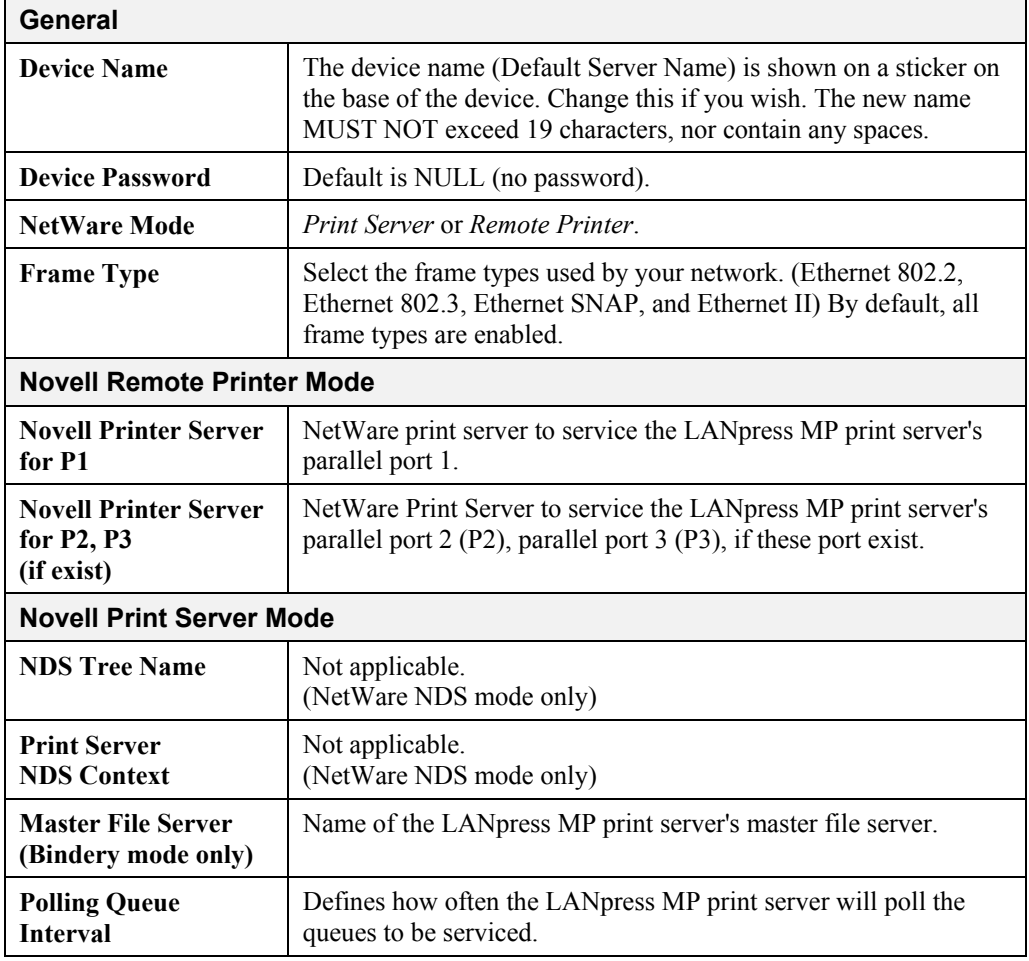

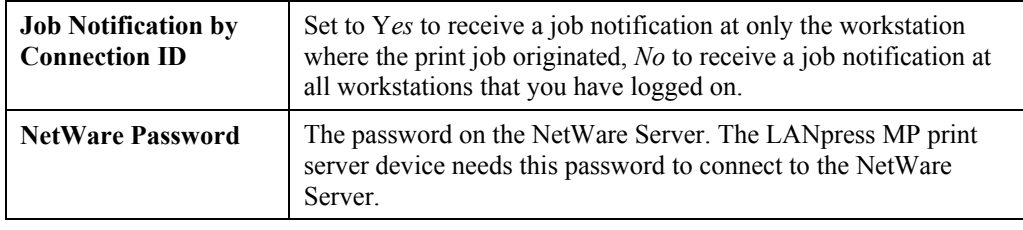

#### **Setup for NDPS (NetWare 5)**

#### **Overview**

- The LANpress MP print server must be configured as a valid device on your TCP/IP network.
- To use NDPS (Novell Distributed Printing Services), the Novell server must be running Novell NetWare 5, and the PCs (clients) must be running IntranetWare Client V2.2. or later.

The following procedure is designed to enable *Public Access Printing* under NDPS. *Public Access Printing* allows anybody on the network to access the printer.

#### **Creating an NDPS Manager Object**

If an NDPS Manager Object already exists, skip this procedure and proceed to *Creating an NDPS Printer Agent*.

- 1. Login to NetWare 5.0 Server as Admin and start the NetWare Administrator program Nwadmn32.exe.
- 2. Select the container on NetWare Administrator where you want the NDPS Manager object to reside. (e.g. TeSupp)
- 3. Select *Create Object* from the menu bar to view the *New Object* dialog.
- 4. Select *NDPS Manager* as the object to create. The *Create NDPS Manager Object* window shown below will appear.

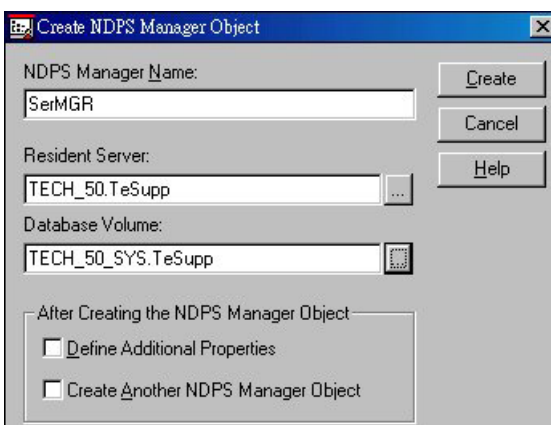

*Figure 30: Create NDPS Manager Object* 

- 5. Type a name in the NDPS Manager Name.(e.g. SerMGR in Figure 1 above)
- 6. Browse the Resident Server and select where you want the NDPS Manager object to be assigned. (e.g. TECH\_50.TeSupp in figure 1 above)
LANpress MP Installation and Configuration Guide

- 7. Browse the Database Volume and select where you want the NDPS Manager database to be assigned. (e.g. TECH\_50\_SYS.TeSupp in figure 1 above)
- 8. Click *Create*. The new NDPS Manager will appear in the main browser window.
	- To start the NDPS Manager in future, enter the following command at the console: LOAD NDPSM
		- then select the NDPS Manager object.
	- To start the NDPS Manager whenever you bring up the server, add a command like the following to your server's AUTOEXEC.NCF file: LOAD NDPSM SerMGR.TeSupp The last item is the name of the NDPS Manager object you wish to load.
- 9. After creating an NDPS Manager, you can create NDPS printers by using NetWare Administrator, as explained below.

## **Creating an NDPS Printer Agent**

To create Public Access Printers using the NDPS Manager Object in NetWare Administrator, follow this procedure:

- 1. Start the NDPS Manager object you will be using to control the Printer Agent.
- 2. At the *Identification* page, click the *Printer Agent List.*
- 3. Click *New* to see the *Create Printer Agent* window, as shown below.

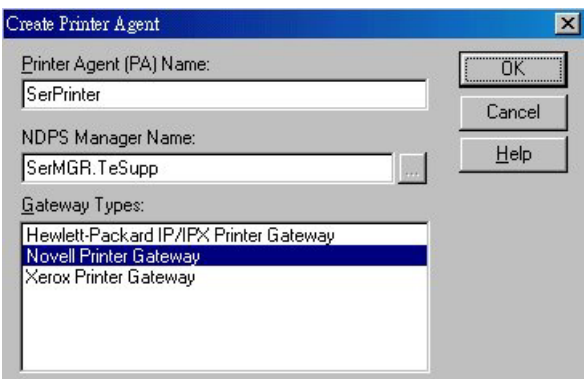

*Figure 31: Create Printer Agent* 

- 4. Enter the desired name for the *Printer Agent (PA) Name.*
- 5. Normally, the *NDPS Manager* will be the NDPS Manger object you are using.
- 6. Select *Novell Printer Gateway* in the *Gateway Type.* (see figure2 above)
- 7. Click *OK* and then select the available printer.
- 8. Select *Remote (LPR on IP)* in the *Connection Type*.
- 9. Click *Next* to see the following *Configure Port Handler* screen.

LANpress MP Installation and Configuration Guide

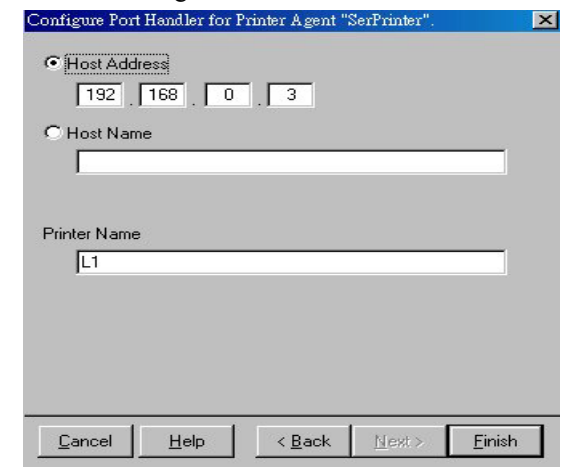

*Figure 32 Configure Port Handler*

- 10. In the *Host address IP* field, enter the IP Address previously assigned to the LANpress MP print server device.
- 11. In the *Printer Name* field, enter the Logical Port name on the LANpress MP print server. (e.g.: L1)

**Note**: For LANpress MP print servers with one parallel port, the logical ports are named L1, L2 and L3. For devices with three parallel ports, the logical ports are named L1 to L8.

- 12. Click *Finish*, then select appropriate drivers for Windows 3.1, Windows 95/98 etc as required.
- 13. The new Printer Agent will now appear in the Printer Agent List window.

Repeat this procedure for any other ports on the LANpress MP print server, or for any other logical printers you wish to use.

Client PCs can now be configured as described in *Chapter 4 - Client Configuration*.

## **Unix Systems**

Your LANpress MP print server can be configured using FTP, and it supports the following Unix printing methods:

- LPD
- FTP
- Direct Socket Interface

For full details on using Unix systems with your LANpress MP print server, refer to the *Unix* manual in the /Manual/Unix directory on the CD-ROM.

LANpress 2000 USB does not support FTP or Direct Socket Interface printing.